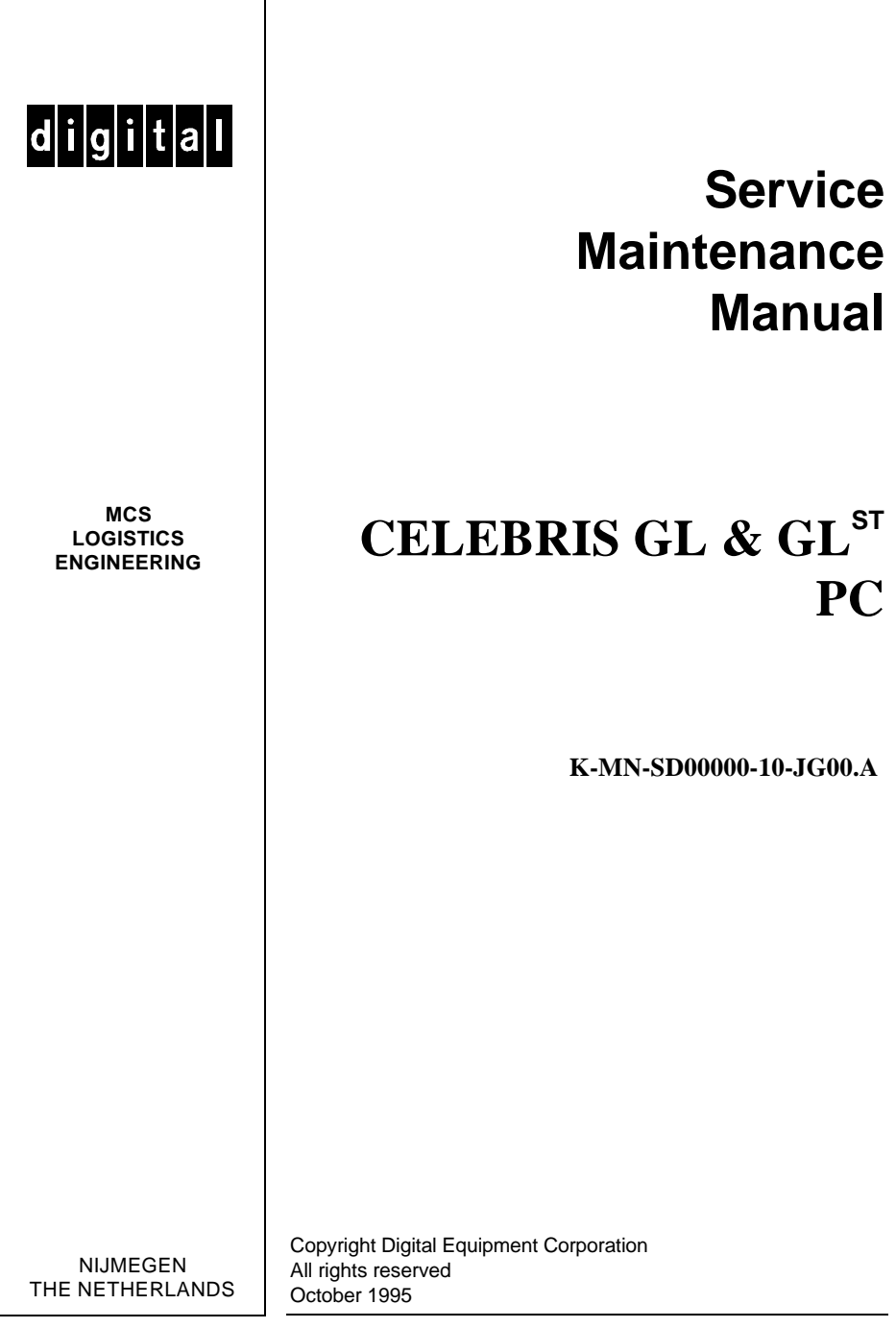

ı

### **October 1995**

The information in this document is subject to change without notice and should not be construed as a commitment by Digital Equipment Corporation.

Digital Equipment Corporation assumes no responsibility for any errors that might appear in this document. The software, if any, described in this document is furnished under a license and may be used or copied only in accordance with the terms of such license. No responsibility is assumed for the use or reliability of software or equipment that is not supplied by Digital Equipment Corporation or its affiliated companies. Restricted Rights: Use, duplication, or disclosure by the U.S. Government is subject to restrictions as set forth in subparagraph (c) (1) (ii) of the Rights in Technical Data and Computer Software clause at DFARS 252.227-7013.

Copyright Digital Equipment Corporation

All Rights Reserved

The following are trademarks of Digital Equipment Corporation: CELEBRIS and the Digital logo.

The following are third party trademarks:

MS-DOS and Windows and Windows NT and Windows NT Server are trademarks of Microsoft Corp. Novell and Netware are trademarks of Novell, Inc. SCO and Open Desktop are trademarks of The Santa Cruz Operation, Inc. UNIX is a registered trademark of UNIX System Laboratories, Inc.

All other trademarks and registered trademarks are the property of their respective holders.

Created by:

JK MCS Logistics Engineering - Nijmegen

Printed in Ireland

# **Table of Contents**

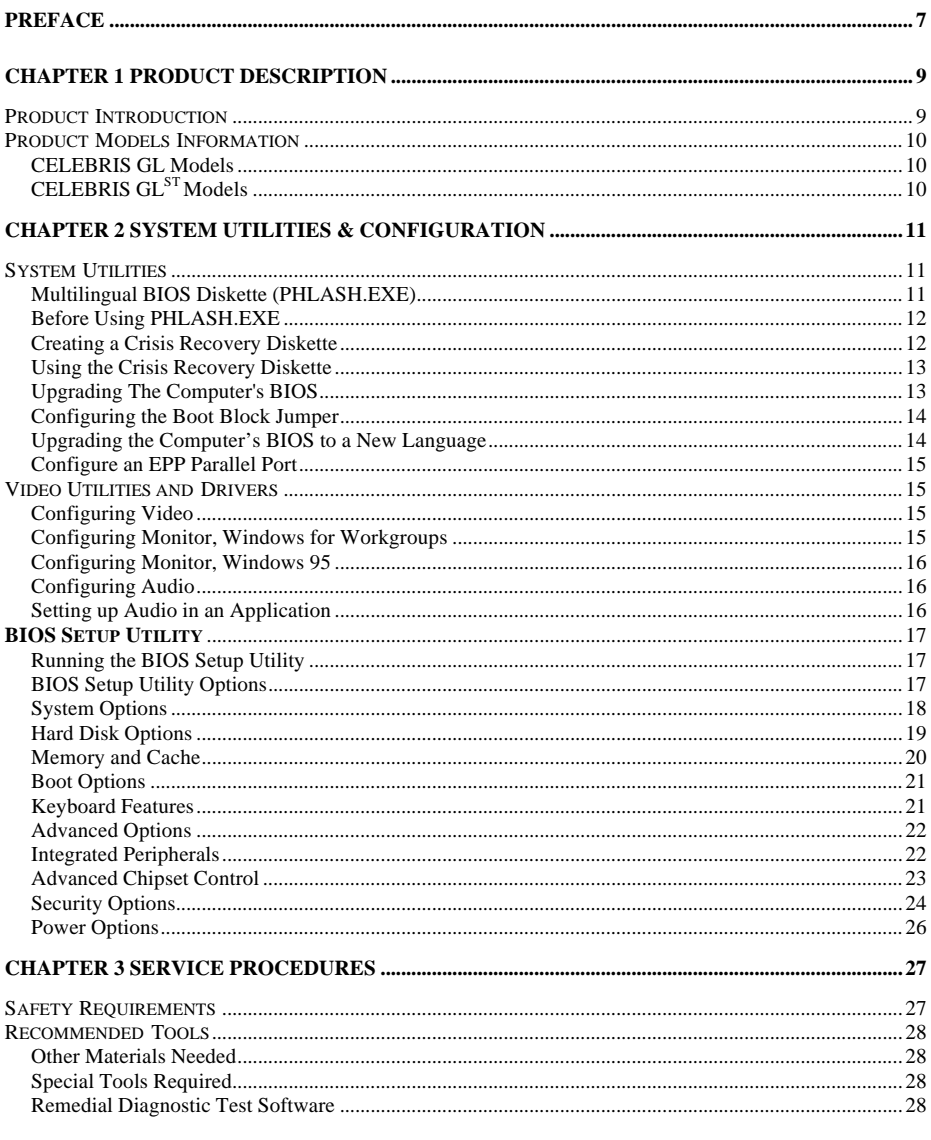

 $\overline{\mathbf{3}}$ 

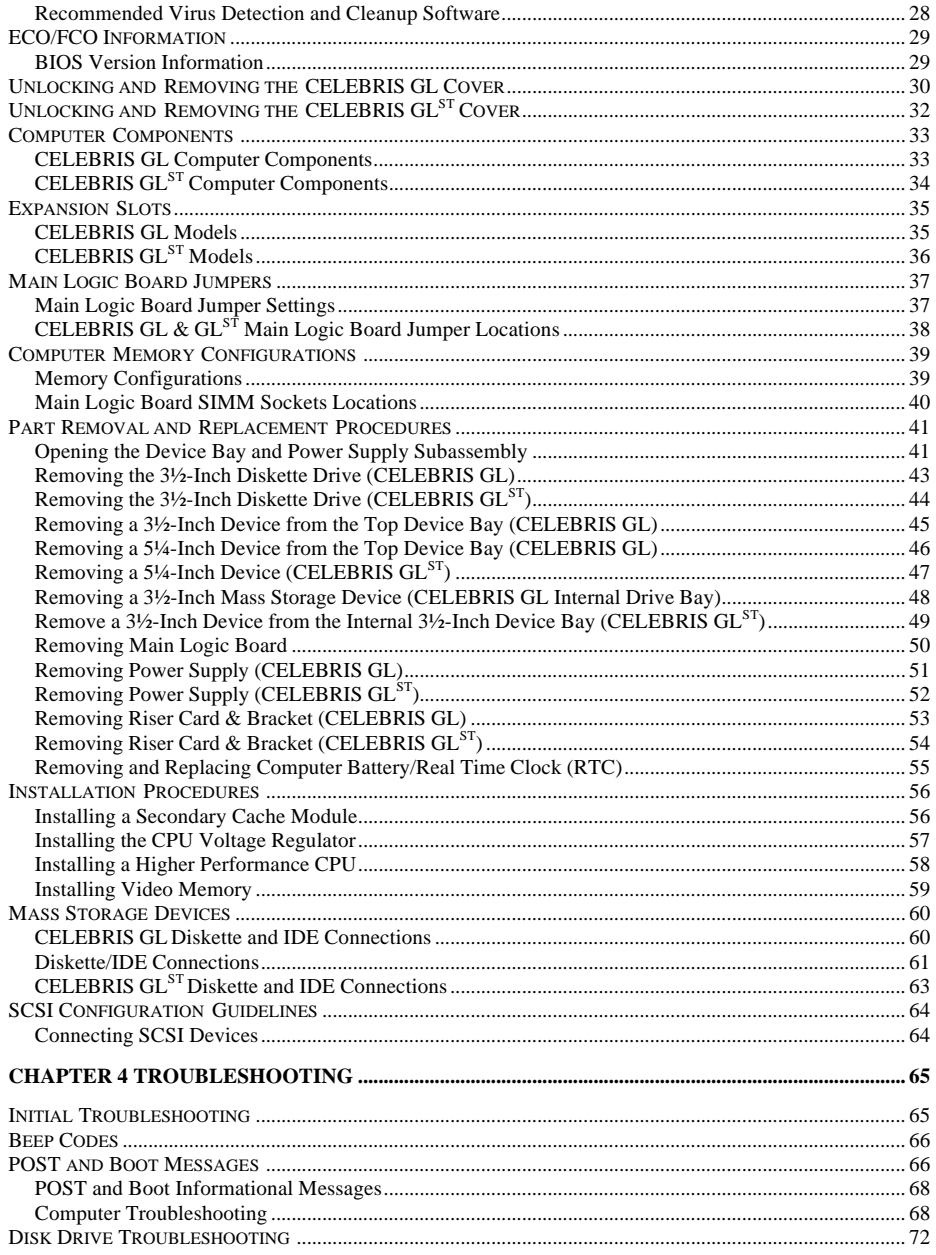

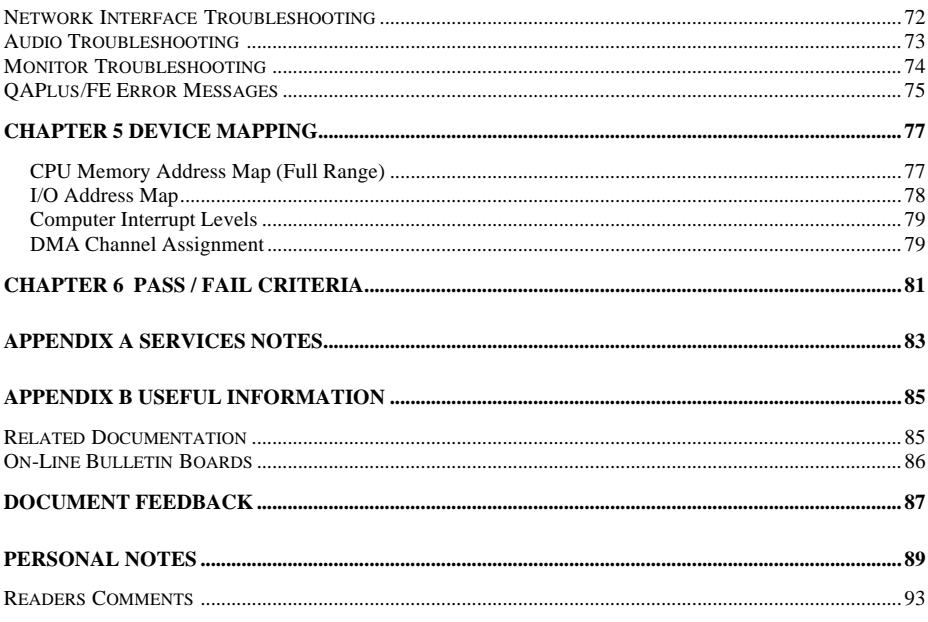

# Table of Figures

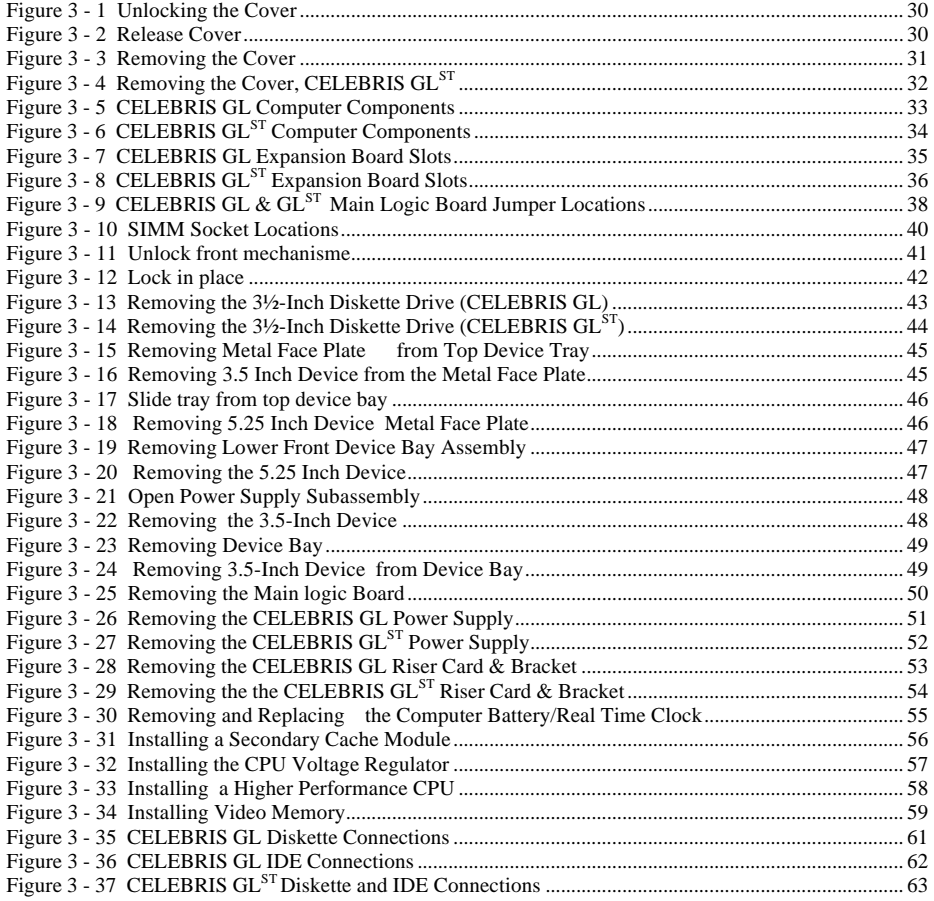

# Preface

The Digital CELEBRIS GL and GL<sup>ST</sup> PC Family Service Maintenance Manual is a troubleshooting guide that can be used for reference when servicing the Digital CELEBRIS GL and GL<sup>ST</sup> line of PC's.

Digital Equipment Corporation reserves the right to make changes to the Digital CELEBRIS GL and GL<sup>ST</sup> series without notice. Accordingly, the diagrams and procedures in this document may not apply to the computer(s) you are servicing since many of the diagnostic tests are designed to test more than one product.

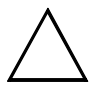

#### **CAUTION**

**Digital recommends that only A+ certified engineers should attempt to repair this equipment. All troubleshooting and repair procedures are detailed to support subassembly/module level exchange. Because of the complexity of the indivual boards and subassemblies, no one should attempt to make repairs at component level or to make modifications to any printed wiring board. Improper repairs can create a safety hazard. Any indications of component replacement or printed wiring board modifications may void any warranty or exchange allowances.**

# **Chapter 1** Product Description

## Product Introduction

The Digital CELEBRIS GL and GL<sup>ST</sup> computers are high-performance personal computers featuring the latest in computing technology. They can be used as stand-alone computers, as clients, or as servers in a network environment. Developed using the following state-of-the-art technology, these computers are the most value packed Slimline (desktop) and Small Tower (deskside) computers in their class:

#### ♦ **Microprocessor**

- ◊ Pentium CPU at 90 MHz, 120 MHz and 133 MHz for Slimline Computers. (CELEBRIS GL)
- ◊ Pentium CPU at 100 MHz, 120 MHz and 133 MHz for Small Tower Computers (CELEBRIS  $GL^{ST}$ ).
- ♦ **Memory**
	- ◊ 16 MB of fast ECC or EDO DRAM to handle even the biggest job and multi-tasking. This is standard and is upgradable to 128 MB with 32-MB SIMMS.
- **Plug and Play**
- **PCI Local Bus** 
	- The computer's PCI architecture represents the latest in local bus technology.
- **Onboard Video** 
	- ◊ *Matrox Storm* PCI graphics controller supports 2D and 3D performance using Windows RAM (WRAM) technology. Built-in video playback acceleration to enhance multimedia applications. 2 MB WRAM memory is standard and is upgradable to 8 MB.
- **Onboard Ethernet** 
	- ◊ Single 21040 Ethernet controller for PCI bus; PCI bus clock up to 33 MHz, independent of network clock. Full duplex operation supports IEEE, ANSI, and Ethernet standards. Offers 10-BaseT and AUI connections to corporate networks.
- **External Cache** 
	- Onboard cache controller supports up to 512 KB direct-mapped, write-back (standard or pipeline burst) secondary cache via 160-pin cache module design.
- **Onboard Audio** 
	- 16-bit stereo sound circuit supports business and *SoundBlaster Pro* applications. 20 voice FM music synthesizer. The internal computer speaker is connected to the audio system with volume control (selected in Bios Setup) as the default output device.

### Product Models Information

#### **CELEBRIS GL Models**

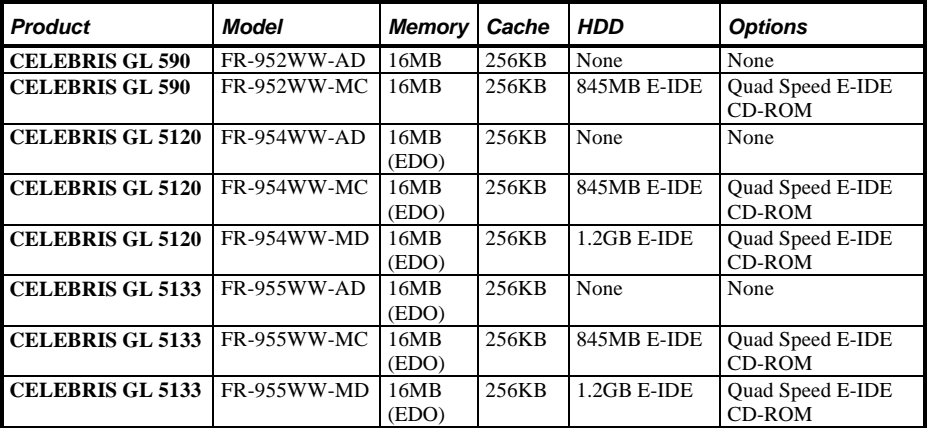

### **CELEBRIS GLST Models**

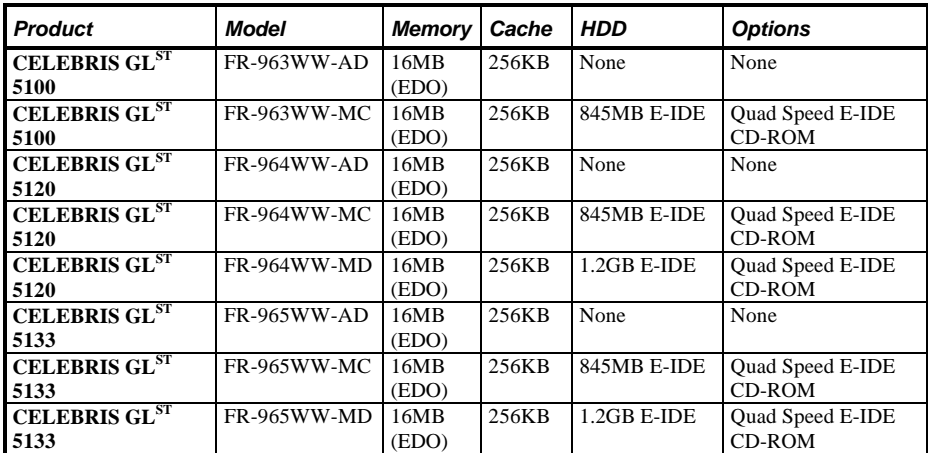

# Chapter 2 System Utilities & Configuration

## System Utilities

This chapter describes how to use the utilities and video drivers supplied with the CELEBRIS GL and GL<sup>ST</sup> computer. In most cases, these utilities and drivers have been factory installed as image files on the hard disk drive. However, before attempting to use any of the utilities or install any of the video drivers, you must first copy all image files onto diskettes using the Create Backup Diskettes from "Getting Started". Afterwards, use the diskettes you created to run any of the utility programs and/or install drivers.

#### **Multilingual BIOS Diskette (PHLASH.EXE)**

The following files are supplied on the Multilingual BIOS Diskette:

- PHLASH.EXE and associated runtime files.
- Binary multilingual BIOS images.
- ♦ PHLASH\*\*.BAT files, where \*\* represents the multilingual BIOS. Run this file to upgrade the computer's BIOS to the desired language.

CELEBRIS GL computers are equipped with flash memory. This means that users can restore the computer's BIOS simply by running the PHLASH.EXE utility. Users can also upgrade the computer's BIOS to future releases by running PHLASH.EXE along with any flash BIOS update diskette if necessary.

#### **Before Using PHLASH.EXE**

Before you can upgrade the BIOS using PHLASH.EXE, you need to make a backup diskette (crisis recovery diskette) of the old BIOS. It is important that you make this diskette. Should you find the BIOS upgrade unsuccessful, you can use this crisis recovery diskette, to return to the old BIOS. The following are needed to create this diskette:

- ♦ A blank 3½-inch 1.44 MB formatted diskette
- A diskette copy of the Phlash Utility diskette

#### **Creating a Crisis Recovery Diskette**

Make sure you create a crisis recovery diskette before upgrading the BIOS. If the upgrade is unsuccessful, you might find the computer no longer has a working BIOS. Without a working BIOS you might not be able to operate the computer. With a crisis recovery diskette, you can always return to the previous level of BIOS.

To create this diskette:

- 1) Turn on the computer and allow the POST to complete.
	- If POST detects an error, refer to "*Troubleshooting"* to identify and determine how to correct the problem. After the problem has been resolved, restart the computer.
- 2) Insert the Phlash Utility diskette into the diskette drive and enter:

#### *a: dir/upgrade*

The entry should show that the following files are on the diskette:

MINIDOS.SYS PHLASH.EXE MAKEBOOT EXE MAKECRD.EXE DEVTBLS.DAT PHLASH.INI CELEBRIS.ROM

3) Create an upgrade directory on the hard disk drive. For example, if the hard disk drive is c:>, enter at the DOS prompt:

#### *md upgrade*

*c:*

4) Copy the files from the Phlash Utility diskette into the upgrade directory on the hard disk drive. For example, from the DOS prompt enter:

#### *copy a:\upgrade\\*.\* c:\upgrade\\*.\**

- 5) Insert a blank formatted diskette into drive A.
- 6) On drive A, make a directory for the files previously copied. For example, from the DOS prompt enter: *a:*

#### *md ugrade*

7) Return to the hard disk drive and copy the files. From the DOS prompt that is:

#### *cd\upgrade*

#### *makecrd*

- 8) The makecrd command prompts you for a recovery diskette to be placed in drive A and then automatically copies the files to drive A.
- 9) Remove the crisis recovery diskette from drive A and store it in a safe place.

**C E L**

#### **Using the Crisis Recovery Diskette**

The crisis recovery diskette must be used only if the computer's BIOS fails or if a BIOS upgrade was unsuccessful. If the computer's BIOS failed to flash properly or is corrupted in some way, the following sequence of events occur:

- 1) POST detects an error after a normal boot cycle or a BIOS upgrade. This message(s) appears on the monitor screen to inform you that the computer's BIOS did not flash properly or has failed.
- 2) The BIOS in the bootblock memory automatically executes.
- 3) The computer attempts to find the correct BIOS files to execute the correct boot cycle.
- 4) The computer beeps several times. This means the computer cannot properly boot using the BIOS files that were just copied during the flash update.
- 5) The computer's diskette drive begins searching for the crisis recovery diskette to restore the BIOS to its previous known state.

Restore the computer's BIOS to its previous known state by performing the following procedures:

1) Turn off the computer, unlock and remove the cover, and set the recovery jumper **(J22)** to **"Recovery Mode" (jumper on).**

**Jumper J22** controls whether the computer is in recovery or normal operation.

- 2) Replace the cover, insert the crisis recovery diskette into drive A, and then power on the computer. The computer automatically boots from drive A and upgrades the BIOS. Upon completion, the computer sounds a beep code and attempts to restart.
- 3) After the BIOS is restarted, turn off power to the computer and remove the crisis recovery diskette from drive A.
- 4) Remove the cover and set the recovery jumper **(J22)** to **"Normal" (jumper off).**
- 5) Replace and lock the cover and turn the power back on for normal operation.

### **Upgrading The Computer's BIOS**

Perform the following steps to update the computer's BIOS in the flash memory to a new updated one.

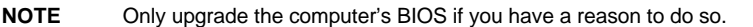

- 1) Create a crisis recovery diskette if you have not already done so. Refer to "*Creating a Crisis Recovery Diskette*" previously described.
- 2) Insert the multilingual BIOS diskette in the diskette drive.
- 3) Turn on the computer and allow the POST to complete. The computer now boots from the multilingual BIOS diskette. If POST detects an error refer to Chapter 4, "*Computer Messages*", and take the appropriate steps to correct the problem.
- 4) At the MS-DOS prompt, type: **a:\upgrade\phlash** A screen appears on the monitor warning you that you are about to erase the computer's BIOS.
- 5) Press **[Enter]** if you want to continue. If not, press **[Esc]** to cancel. Once you press **[Enter]**, PHLASH.EXE automatically updates the computer's BIOS. After the flashing process completes, the computer automatically reboots itself so changes immediately take effect.
- 6) Remove the multilingual BIOS diskette.

#### **Configuring the Boot Block Jumper**

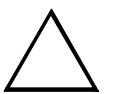

#### **CAUTION**

**Read this procedure carefully and be sure you understand it before completing the steps listed in this procedure.**

- 1) Perform the following steps to configure the boot block jumper **(J6)**.
- 2) Turn off power to the computer.
- 3) Disconnect external devices and power.
- 4) Unlock and remove the cover.
- 5) If this is the CELEBRIS GL (Slimline) computer, Open the drive bay subassembly.
- 6) Change the jumper setting of **J6** from **position 1-2** to **position 2-3**.
- 7) Close the drive bay subassembly.
- 8) Replace and lock the cover.
- 9) Reconnect external devices and restore power.
- 10) Repeat steps 2-5 of the BIOS update procedure.
- 11) Repeat steps 1-4 of this procedure.
- 12) Restore the jumper setting of **J6 to position 1-2**.
- 13) Repeat steps 6-8 of this procedure. The BIOS should now be successfully upgraded.

#### **Upgrading the Computer's BIOS to a New Language**

Perform the following steps to upgrade the computer's BIOS to an new language:

- 1) Turn on the computer and allow POST to complete.
- 2) If POST detects an error refer to Chapter 4, "*Computer Messages*", and take the appropriate steps to correct the problem. After the problem has been resolved, restart the computer.
- 3) Insert the multilingual BIOS diskette into drive A.
- 4) At the DOS prompt, type*: a:\phlash\*\**
- 5) Where xx represents the appropriate BIOS language as follows:
	- SP Spanish
		- GR German
		- FR French
		- IT Italian
		- EN English
- 6) For example, to switch to a Spanish BIOS enter: *a:\phlashSP*
	- A screen appears on the monitor warning you that the are about to erase the BIOS.
- 7) Press **[Enter]** if you want to continue. If not, press **[Esc]** to cancel. Once you press **[Enter],** PHLASH.EXE automatically updates the computer's BIOS. After the flashing process completes, the computer automatically reboots itself so changes immediately take effect.
- 8) Remove the multilingual BIOS diskette.

#### **Configure an EPP Parallel Port**

EPP3NS.EXE is a device driver for configuring the parallel port as an enhanced parallel port (EPP). Before loading this device driver, check the documentation for the device you want to connect to the parallel port and make sure it supports EPP mode. If it does not, you do not need to load this device driver. If the device does support EPP mode, you should:

1) Either copy EPP3NS.EXE to the hard disk drive or locate it on the hard disk drive's factory installed software.

Note the path where the driver is located.

- 2) Edit the CONFIG.SYS file to enter the path for EPP3NS.EXE. Refer to the DOS documentation for information on editing the CONFIG.SYS file. For example a line in the CONFIG.SYS might be: **device=c:\epp3ns.exe**
- 3) Save the new version of the CONFIG.SYS file.
- 4) Press *[Ctrl] + [Alt] + [Del]* to reboot the computer.
- 5) Before POST completes, press **[F2]** to enter Setup.
- 6) Choose the Advanced Menu in Setup and select Parallel Port Mode.
- 7) Choose EPP mode.
- 8) Select Save Changes and Exit to save the new setting. The computer will then automatically reboot. The parallel port is now configured as an EPP port.

### Video Utilities and Drivers

#### **Configuring Video**

The CELEBRIS GL and GL<sup>ST</sup> computers come with software to configure the computer for the monitor type, and to change the resolution settings that come factory installed on the hard disk drive. Before changing any resolutions and resetting the monitor type, please check the monitor documentation. Make selections based on what the monitor can support.

#### **Configuring Monitor, Windows for Workgroups**

The computer has various video applications. To configure the monitor to the resolution and color (pixel) depth you want for the Windows applications, do the following:

- 1) From the **MGA Millennium PowerDesk** group in the Windows Program Manager, double click on the appropriate application icon, such as **MGA Millennium Control Panel**.
- 2) Select the resolution and color depth you want then click on **OK**. The computer will then prompt you to restart Windows so you can use the new configuration. Every application has a good help program that you can use as desired when using the application.

#### **Configuring Monitor, Windows 95**

The Windows 95 computer has an application to change the color palette, font size, and the display resolution. To access this application in Windows 95, do the following:

- 1) Click on the desktop with the right (third) mouse button or use the Applications key on the keyboard.
- 2) Select **Properties** from the popup menu.
- 3) Choose the desired settings.
- 4) Click on **OK** or **Apply.**
- 5) Depending on the settings that you made, you may be prompted to restart windows for the changes to take effect.

Use the help feature with each application as desired.

#### **Configuring Audio**

In most cases, the CELEBRIS GL and GLST came with audio already configured. If not, there are audio applications included inside Windows for Workgroups and Windows 95. Use these applications to set up and configure the computer's audio. Refer to any supplied audio drivers are located in the PC Audio directory.

#### **Setting up Audio in an Application**

If using a DOS-based application with sound, set up the application for Sound. Many games fall into this category of applications.

Prior to setting up the application, check that Audio parameters are implemented appropriately in the BIOS Setup.

**NOTE** Audio is already installed in the computer. As a result, the Audio DMA and Audio IRQ options in the BIOS Setup are factory set to Enabled.

## **BIOS Setup Utility**

#### **Running the BIOS Setup Utility**

The BIOS Setup utility enables you to select and permanently store information about the computer's hardware and software in the battery-backed memory of the CMOS RAM. This information takes effect each time the computer boots and can be changed each time you run setup.

Use the BIOS Setup utility if you experience problems with the hard disk or need to reconfigure the computer. In addition, the BIOS Setup utility might need to be used to modify the configuration after you add or remove hardware, or change computer settings.

To run the BIOS Setup utility:

- 1) Turn on the computer and allow POST to complete.
- 2) Make a note of any configuration errors listed, and then press **[F2]** to display the main menu.
- 3) Follow the instructions on the monitor screen and any on-line help pop-up screens to configure your computer.

### **Helpful Hints**

- Several keyboard function keys and numeric keypad keys are assigned to help you select menus and options, change option values, and display help information. These keys are displayed at the bottom of the main menu and from the General Help pop-up screen.
- Item-specific help is available anytime during the setup process and appears at the right of the setup screen each time an option is highlighted. This on-line help provides information about a highlighted option.
- Select "*Save Changes & Exit*" to save all Setup values.
- Select "*Discard Changes & Exit*" to exit Setup without recording any changes.
- Select "*Get Default Values*" to set all Setup options to their default values.
- Select "*Load Previous Changes*" to restore all CMOS values from the last session.
- Select "*Save Changes*" to save all selections without exiting Setup.
- Press **[Esc]** to exit the Setup utility.

#### **BIOS Setup Utility Options**

The following Help topics list the BIOS options that can be updated or modified by using the BIOS Setup utility, according to the various sub-menus under which they appear.

- **Main Menu Options**, sets basic computer configuration options (time, date, video, etc.).
- ♦ **Advanced Options**, sets advanced features to increase computer performance (COM ports, LPT port, etc.).
- **Security Options**, sets passwords and backup data reminders.
- Power Options, sets power saving options to increase the life of the computer.
- ♦ **Exit**, provides options for saving changes and leaving BIOS Setup (refer to "*Navigating in the BIOS SetupUtility"* for additional information).

#### **System Options**

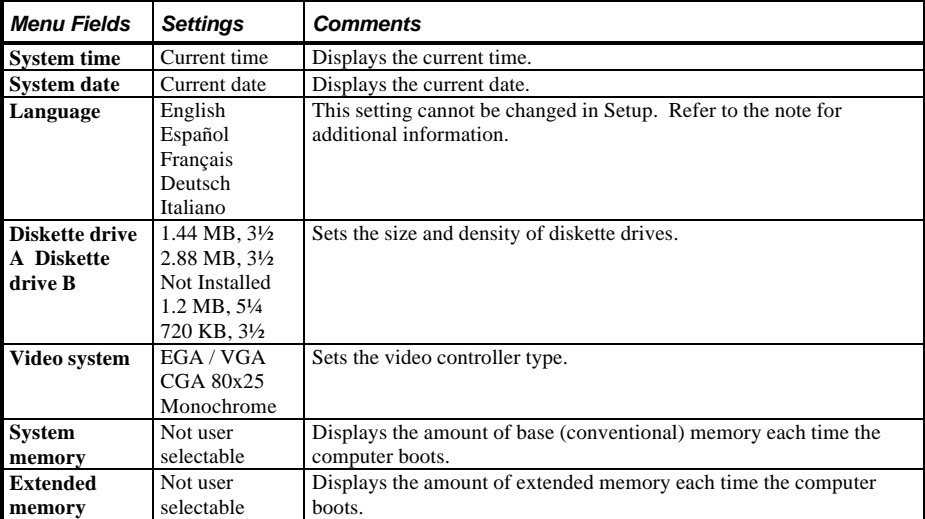

#### **Hard Disk Options**

#### **(IDE Adapter 0/1 Master/Slave)**

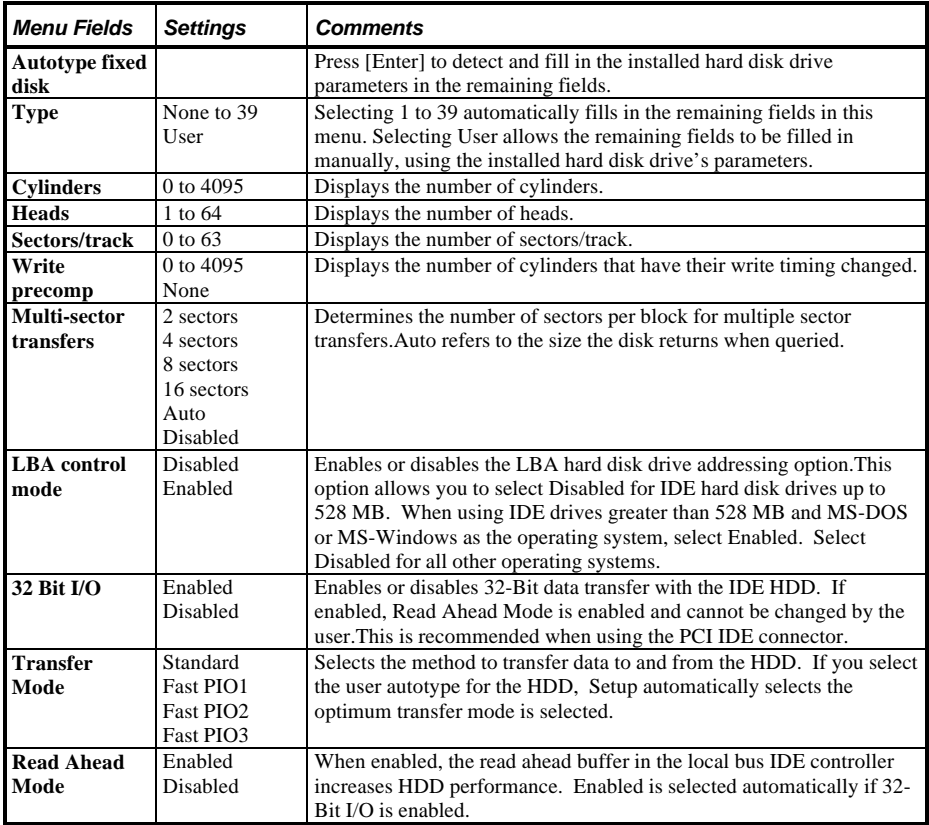

#### **Memory and Cache**

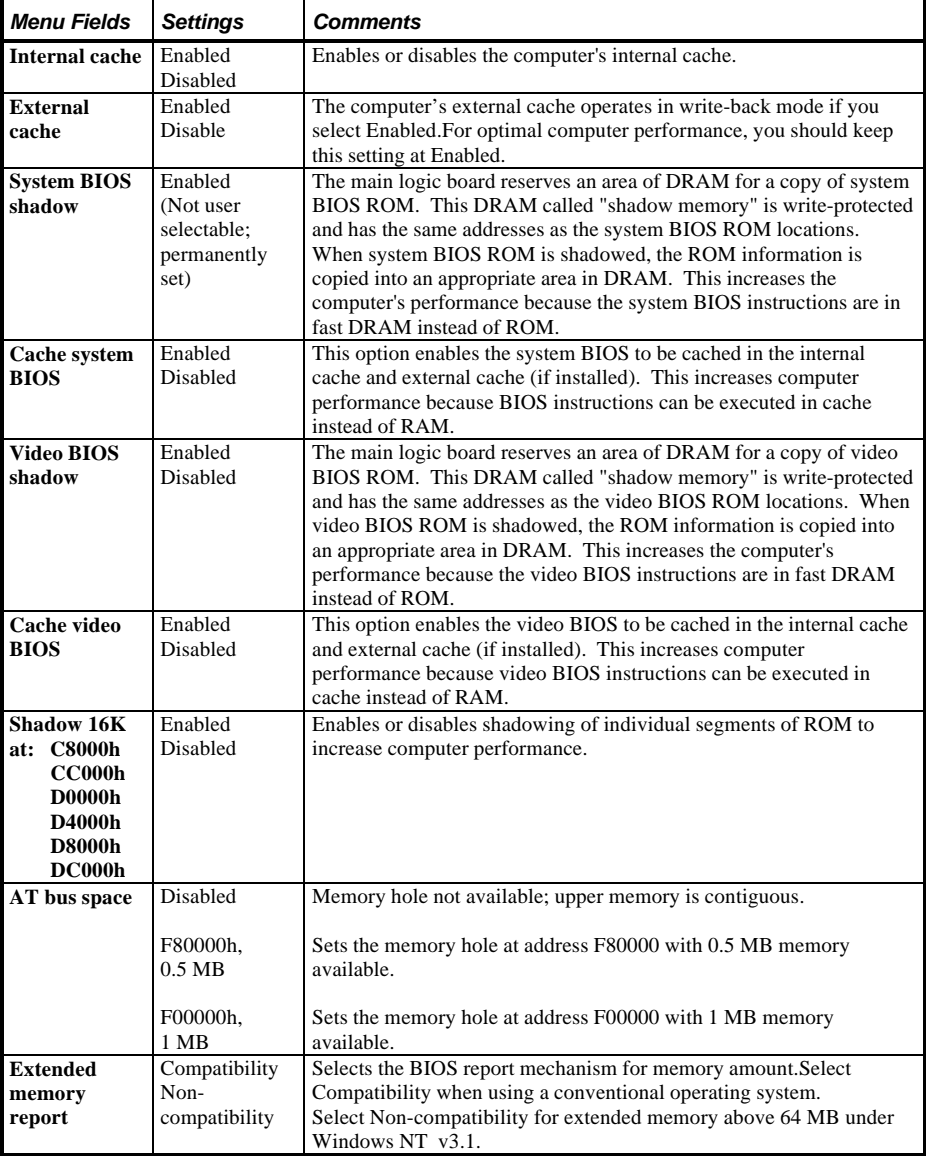

**L**

#### **Boot Options**

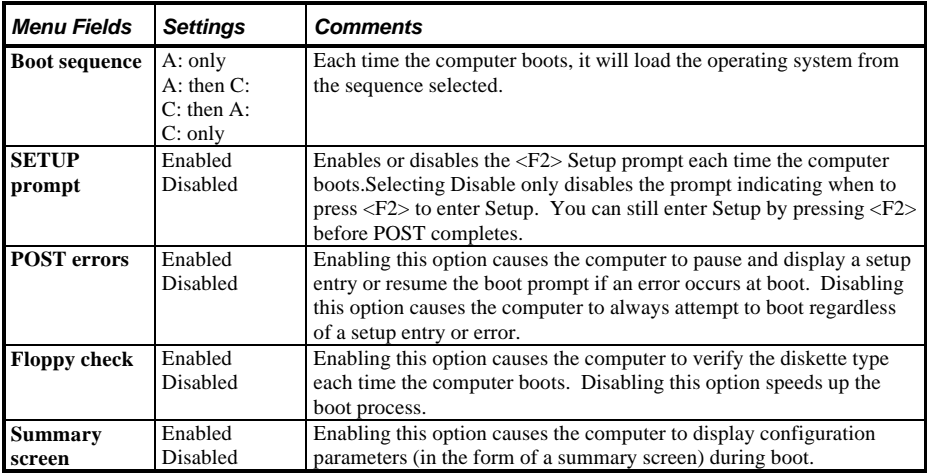

#### **Keyboard Features**

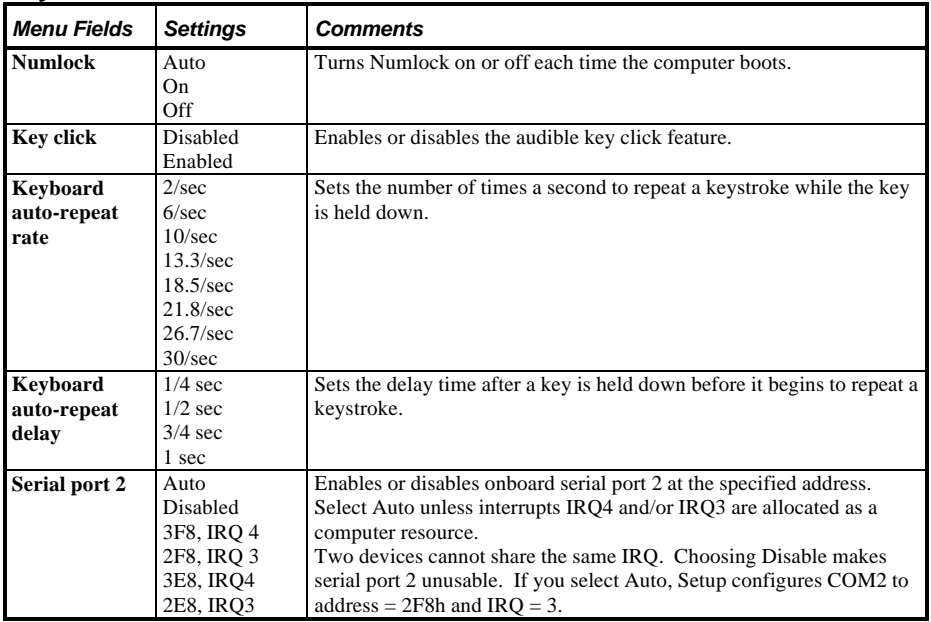

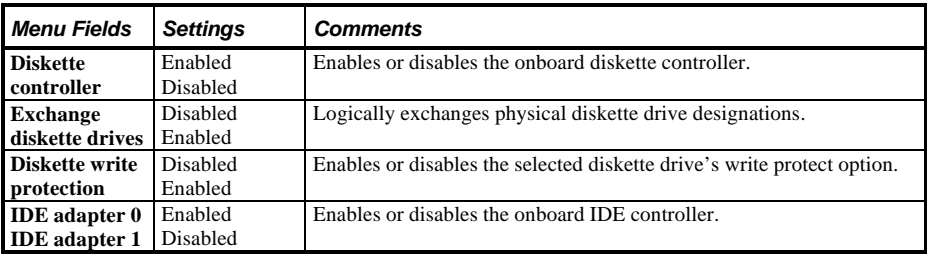

#### **Keyboard Features** (continued)

#### **Advanced Options**

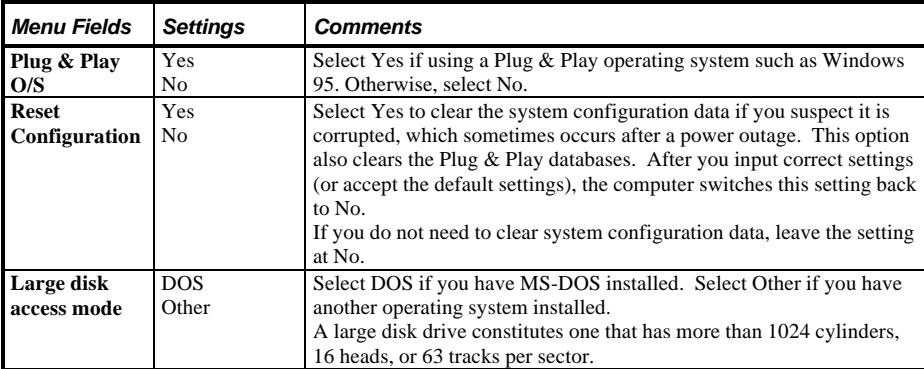

#### **Integrated Peripherals**

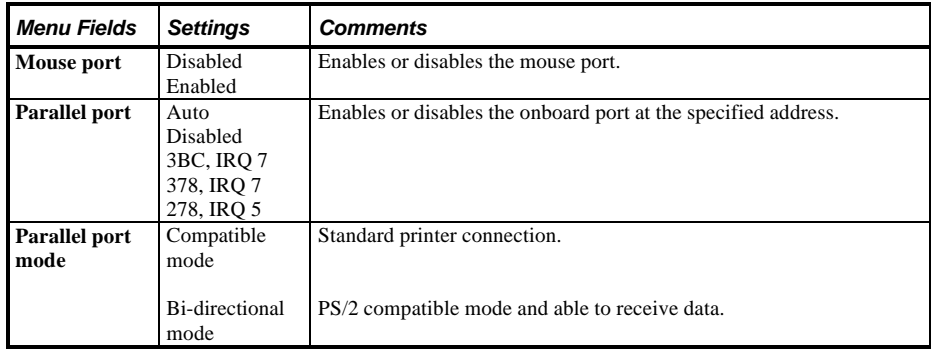

**L**

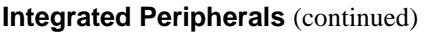

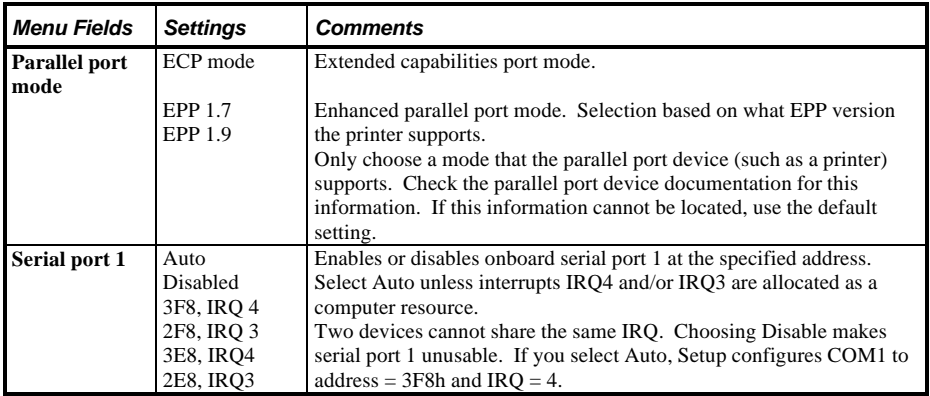

#### **Advanced Chipset Control**

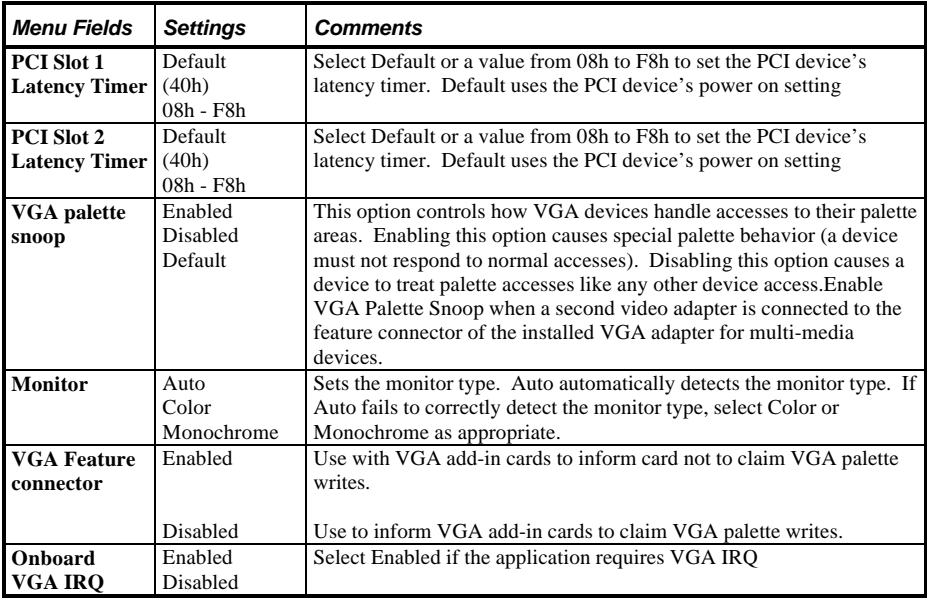

#### **Security Options**

**NOTE** Entering Setup with a supervisor password provides full access to all BIOS Setup utility menus.

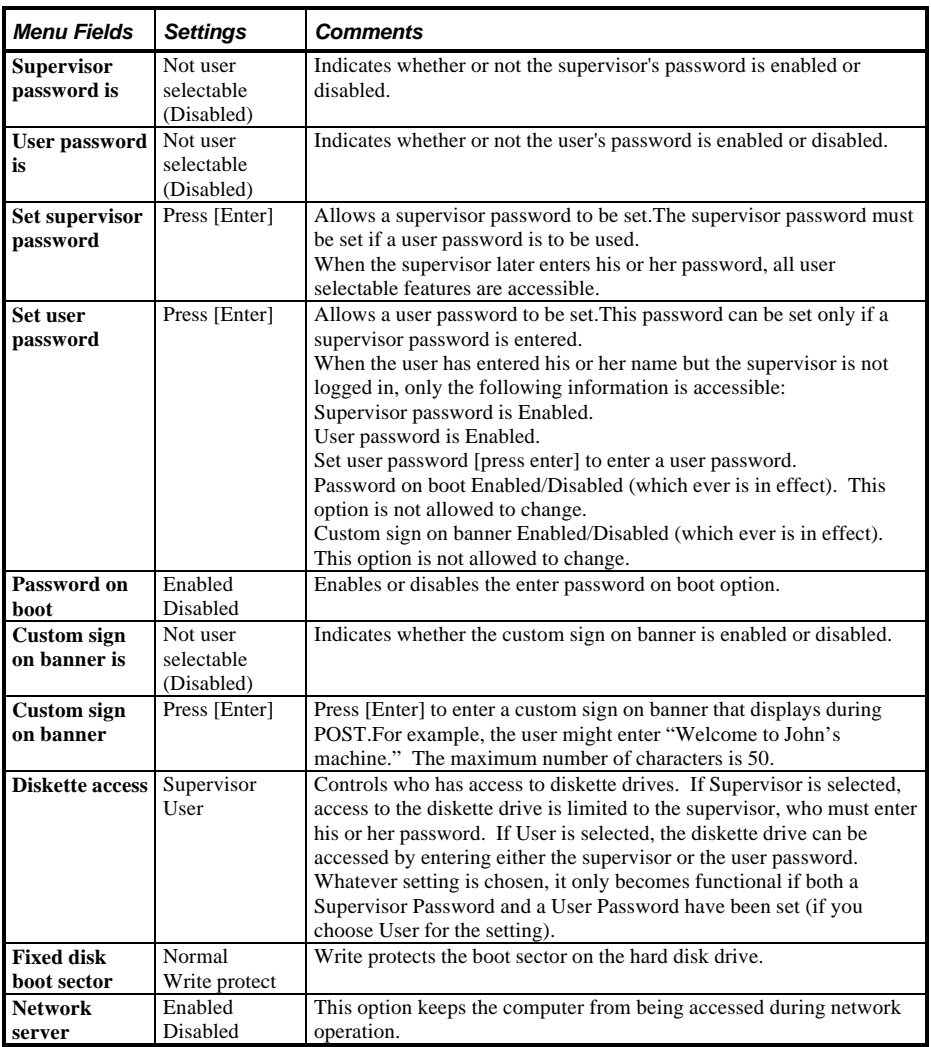

**C**

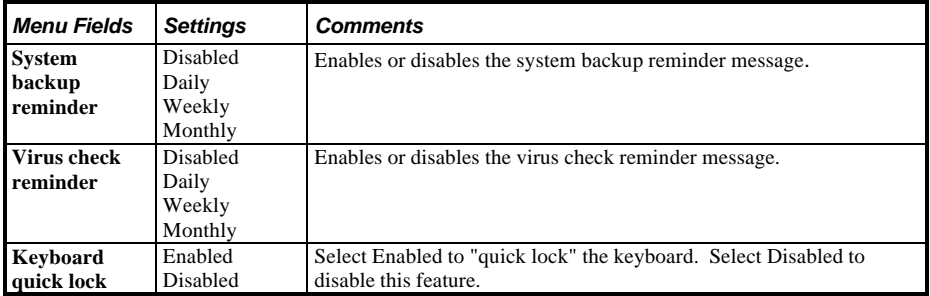

#### **Security Options** (continued)

#### **Power Options**

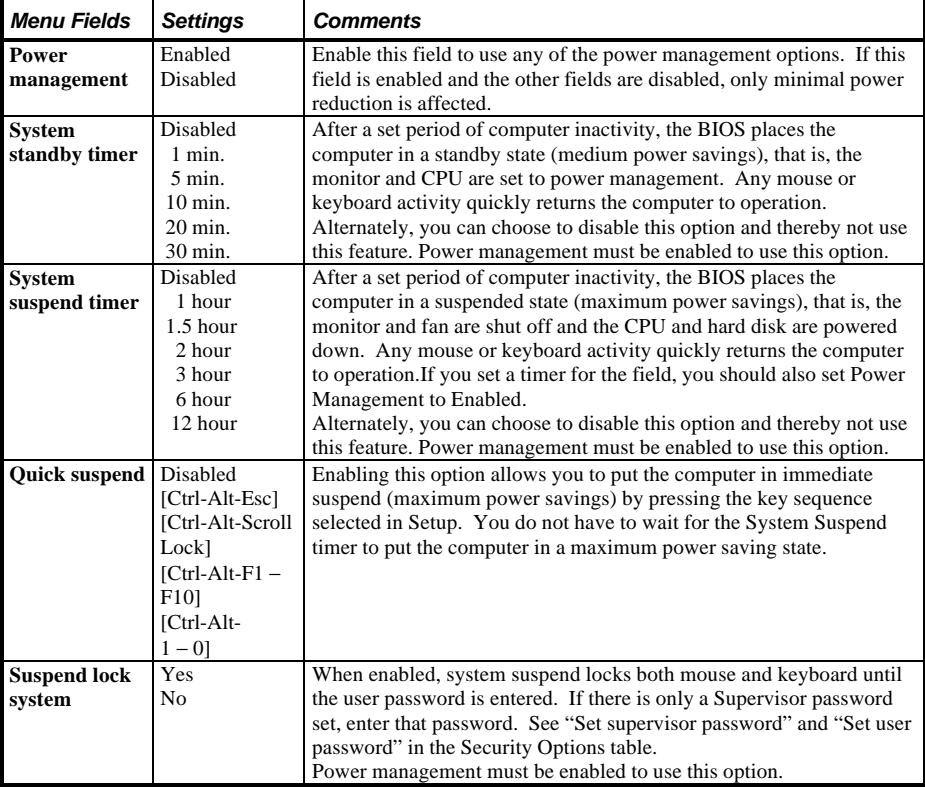

# Chapter 3 Service Procedures

### Safety Requirements

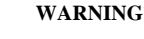

**Static electricity collects on non-conductors such as paper, cloth, or plastic. A static discharge can be damaging even though you often cannot see or feel it.**

The following safety precautions must be observed to insure product and personal safety and prevent damage to circuit boards and/or components:

- ♦ Always wear an ESD wrist strap when handling ESD sensitive material and be sure it is properly connected.
- Keep circuit boards and components away from non-conductors.
- Keep clothing away from circuit boards and components.
- Keep circuit boards in anti-static bags.
- Be cautious when AC power is exposed when working on an assembly.
- Always use an ISOLATION TRANSFORMER when diagnosing any terminals, monitors or power supplies when AC power is applied.
- Be cautious of very high voltage potentials when working with monitors.

There should be an approved insulating mat (for technician safety) in front of any workbench where monitors, terminals or power modules are being serviced when power is applied.

**NOTE** Do NOT wear ESD straps when working on terminals,monitors or power supplies when AC power is applied. This is to avoid the hazard of electrical shock.

### Recommended Tools

The following tools are needed for servicing Digital PC systems. Note that test equipment must be calibrated.

- $\blacklozenge$  Multimeter (4 1/2 digit)
- A philips screwdriver
- An antistatic wrist strap

#### **Other Materials Needed**

Cleaning agent should be an all purpose cleaner that is used in-house.

#### **Special Tools Required**

None.

#### **Remedial Diagnostic Test Software**

*QAPLUS/fe*, PC Advanced Diagnostic Software, latest version.

Supplier information: *Diagsoft, Inc. 5615 Scotts Valley Drive, Suite 140 Scotts Valley, California 95066, U.S.A. Voice : 1-408-438-8247 Fax : 1-408-438-7113 Internet : http://www.diagsoft.com* (Diagsoft, Inc. homepage)

#### **Recommended Virus Detection and Cleanup Software**

F-PROT, Virus Detection and Cleanup Software, latest version. Supplier information: North America, South America, Australia and New Zealand: *Command Software Systems Inc. Tel: +1-407-575 3200*

*Fax: +1-407-575 3026* Most of Europe, Africa, Middle and Far East: *Data Fellows Ltd Paivantaite 8 FIN-02210 ESPOO FINLAND tel: +358-0-478 444 fax: +358-0-478 44 599 e-mail: f-prot@datafellows.fi*

**C E L E**

### ECO/FCO Information

#### **BIOS Version Information**

Refer to the Digital DECpc Bulletin Board Support (telephone number: **xx33 92960312**) for the latest information on BIOS upgrades.

### Unlocking and Removing the CELEBRIS GL Cover

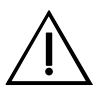

**WARNING**

**You might injure yourself or damage the computer if you attempt to remove the cover before unplugging ac and monitor power cords.**

The computer's cover must be removed prior to installing any hardware option.

To remove the cover:

- 1) Unlock cover.
- 2) Lift both side locks out, then turn towards front of computer to release coverfrom chassis.
- 3) Carefully slide cover toward front of chassisuntil it clears lip of front bezel.
- 4) Carefully lift cover from chassis.

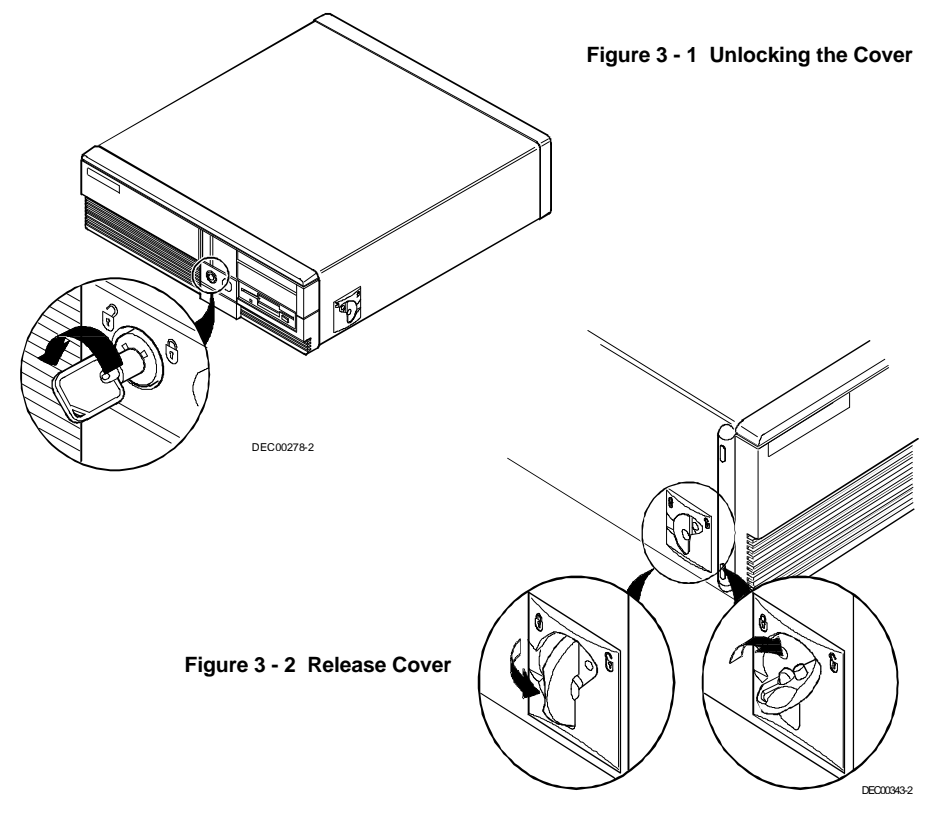

**C E L E**

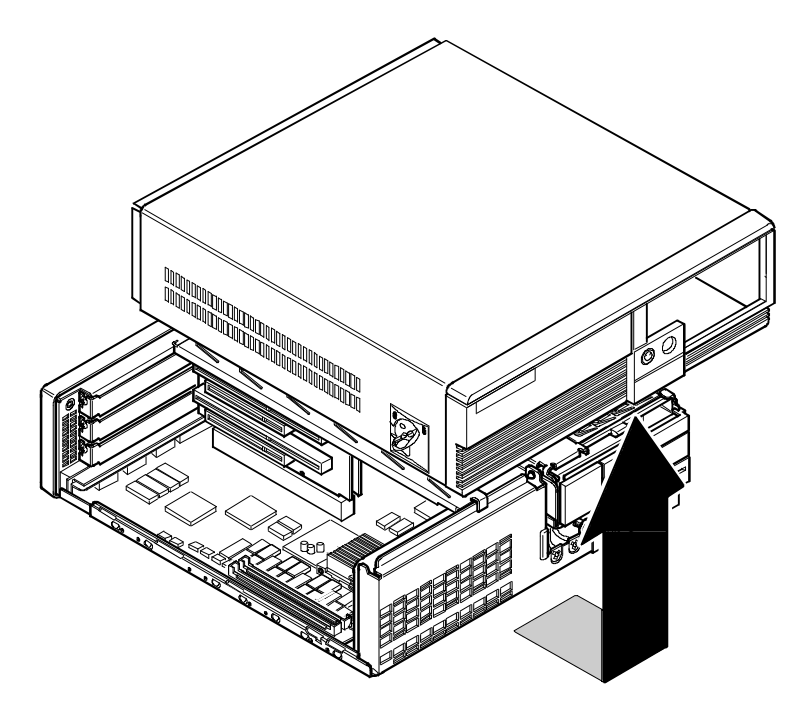

DEC00505-2

**Figure 3 - 3 Removing the Cover**

# Unlocking and Removing the CELEBRIS GL<sup>ST</sup> Cover

The computer's cover must be removed prior to installing any hardware option.

To remove the cover:

- 1) Unlock cover.
- 2) Loosen the three rear panel thumbscrews.
- 3) Carefully slide the cover forward until it clears rear panel.<br>4) Carefully lift cover from chassis.
- Carefully lift cover from chassis.

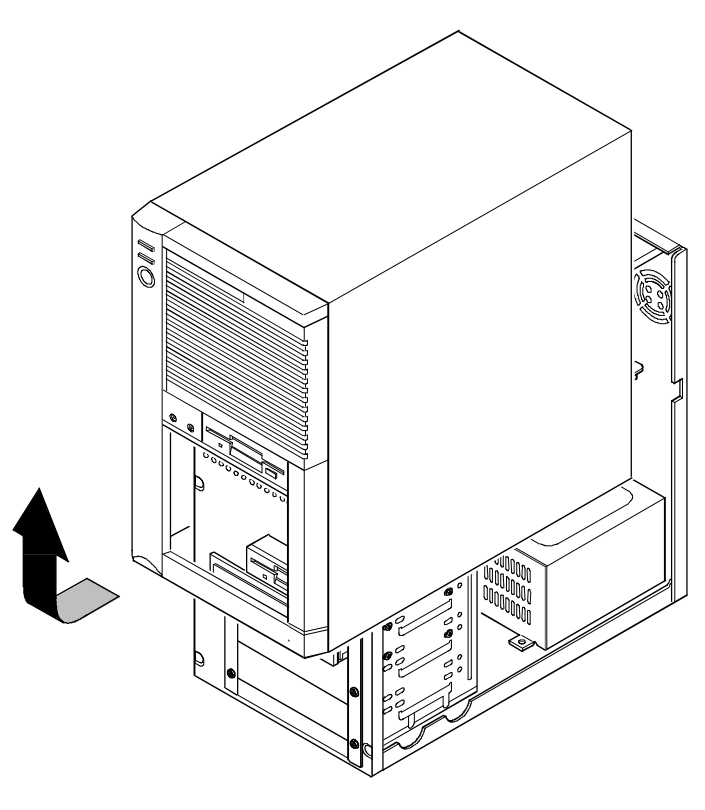

DEC00618-2

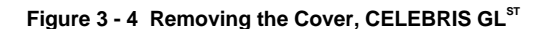

### Computer Components

#### **CELEBRIS GL Computer Components**

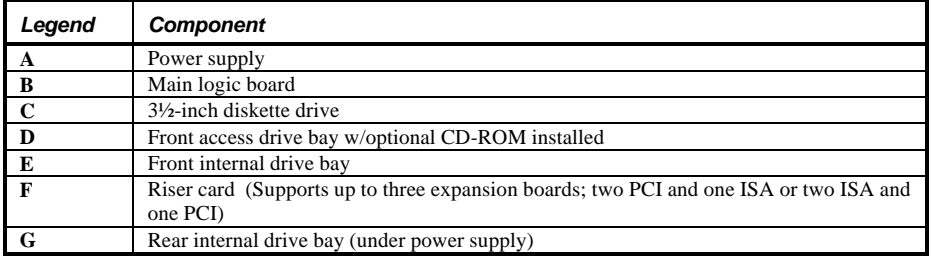

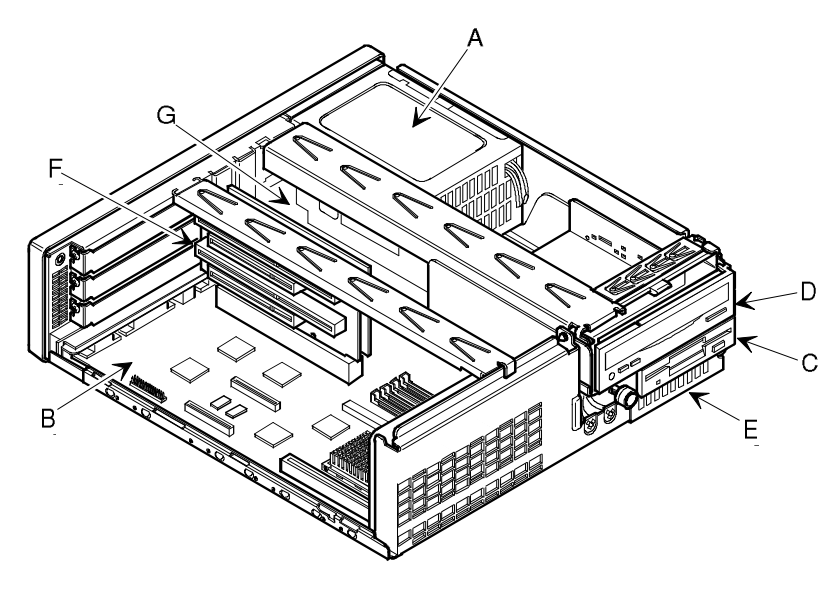

DEC00621-4

**Figure 3 - 5 CELEBRIS GL Computer Components**

**G L**

**C E L E B R I S**

### **CELEBRIS GLST Computer Components**

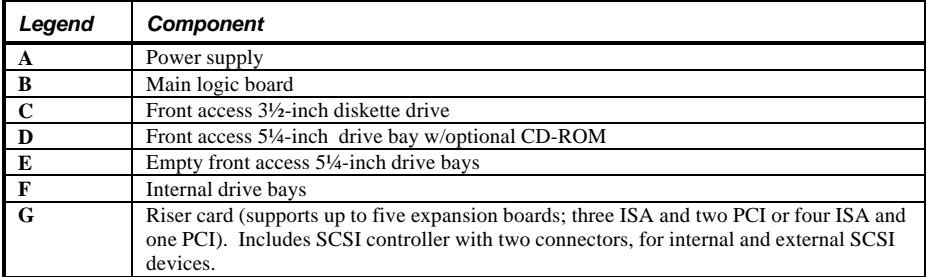

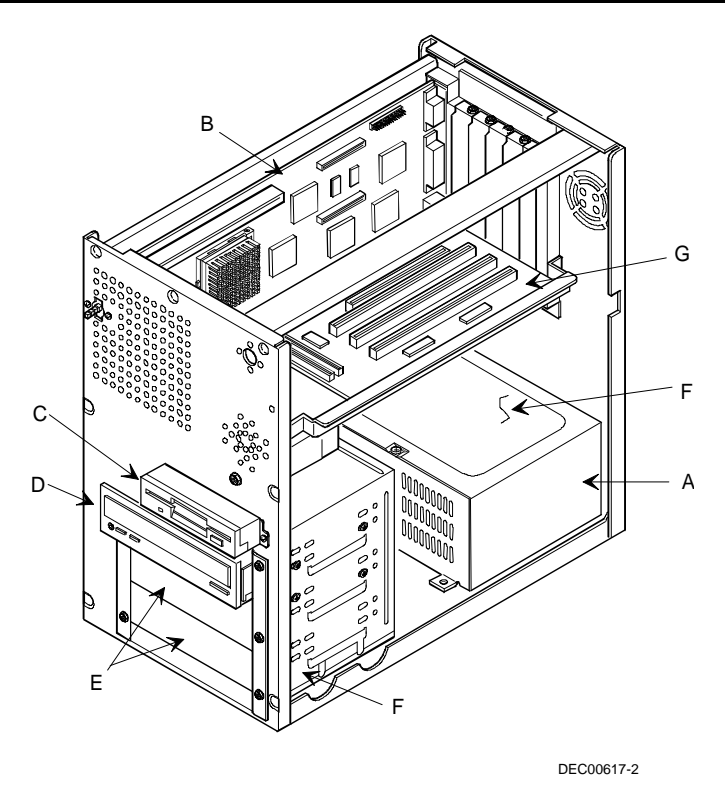

**Figure 3 - 6 CELEBRIS GLST Computer Components**

**L**

### Expansion Slots

The computer automatically assigns the necessary resources to any installed Plug and Play-compatible expansion board so it operates at maximum performance. If you plan on installing non-Plug and Play expansion boards, you might need to manually set jumpers on the board based on the computer resources already allocated.

#### **CELEBRIS GL Models**

The CELEBRIS GL riser card contains four slots for installing:

- Two ISA expansion boards and one PCI expansion board or
- One ISA expansion board and two PCI expansion boards (refer to the table).

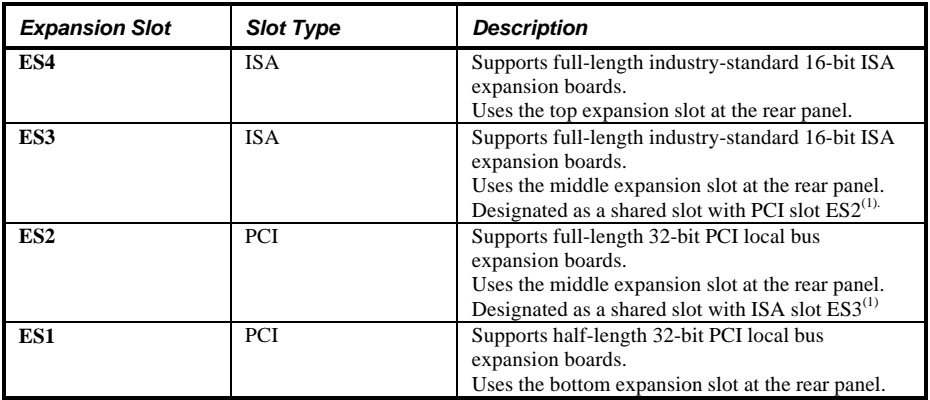

 $<sup>(1)</sup>$  Only one expansion board can reside in slot ES3 and ES2 at any one time. These slots have to share the middle</sup> expansion slot opening at the rear panel, thus, a maximum of three expansion boards can be supported at any one time.

\* Expansion slot numbers are designated J(n) as silk-screened on the riser card; not to be confused as jumper numbers.

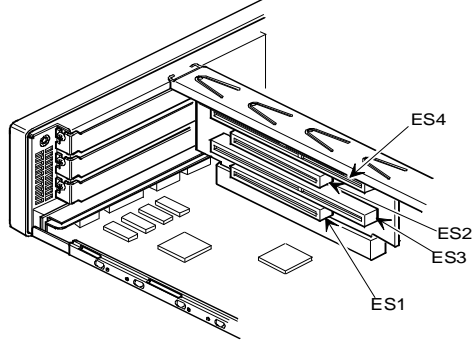

DE C0 0509 -2

#### **Figure 3 - 7 CELEBRIS GL Expansion Board Slots**

**L**

### **CELEBRIS GLST Models**

The CELEBRIS GL Short Tower computer's riser card contains six slots for installing:

- ♦ Four ISA expansion boards and one PCI expansion board or
- ♦ Three ISA expansion boards and two PCI expansion boards (refer to the table).

The riser card also contains an internal SCSI connector **(A)** and an external SCSI connector **(B)** if you choose to configure your computer using SCSI devices.

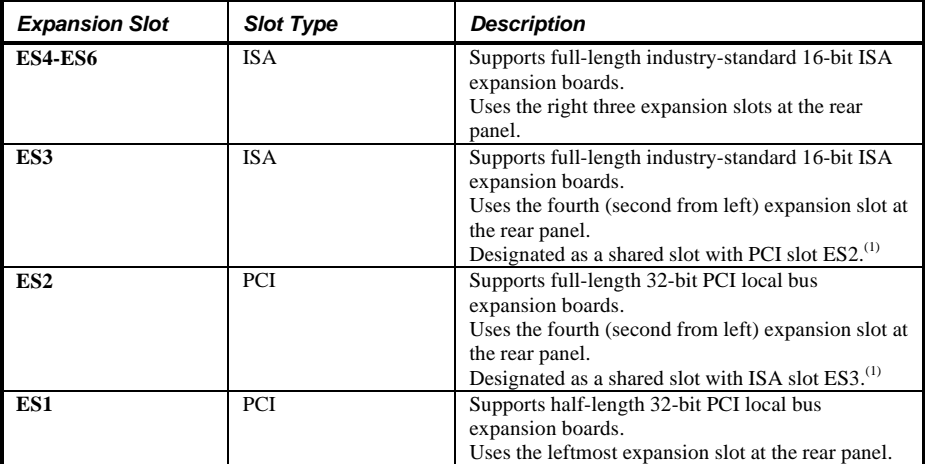

(1) Only one expansion board can reside in slot ES2 and ES3 at any one time. These slots have to share the fourth expansion slot opening at the rear panel, thus, a maximum of five expansion boards can be supported at any one time.

\* Expansion slot numbers are designated J(n) as silk-screened on the riser card; not to be confused as jumper numbers.

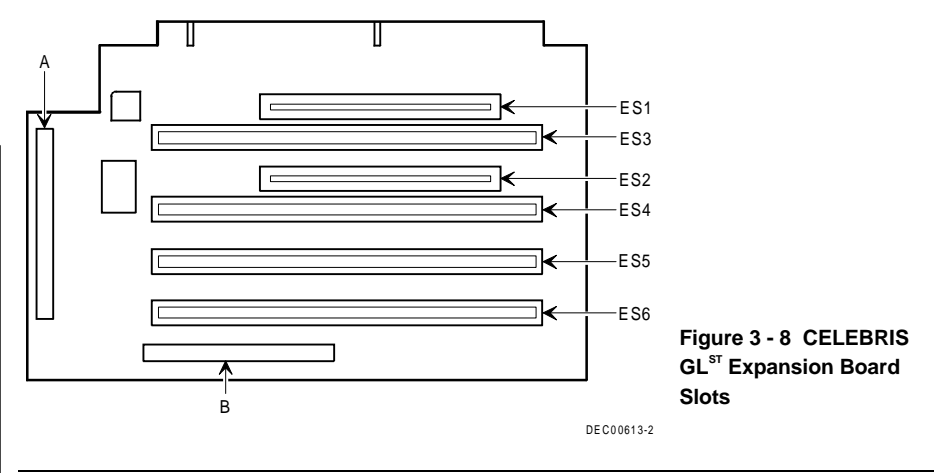

**C E L**

### Main Logic Board Jumpers

Jumper pins allow you to set specific computer parameters. They are set by changing the pin location of jumper blocks. Note that the square pin of each jumper block is pin 1. A jumper block is a small plasticencased conductor (shorting plug) that slips over the pins. To change a jumper setting, remove the jumper from its current location with the fingers. Place the jumper over the two pins designated for the desired setting. Press the jumper evenly onto the pins. Be careful not to bend the pins.

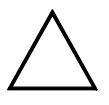

#### **CAUTION**

**Do not touch any electronic component unless you are safely grounded. Wear a grounded wrist strap or touch an exposed metal part of the system box chassis. A static discharge from your fingers can result in permanent damage to electronic components.**

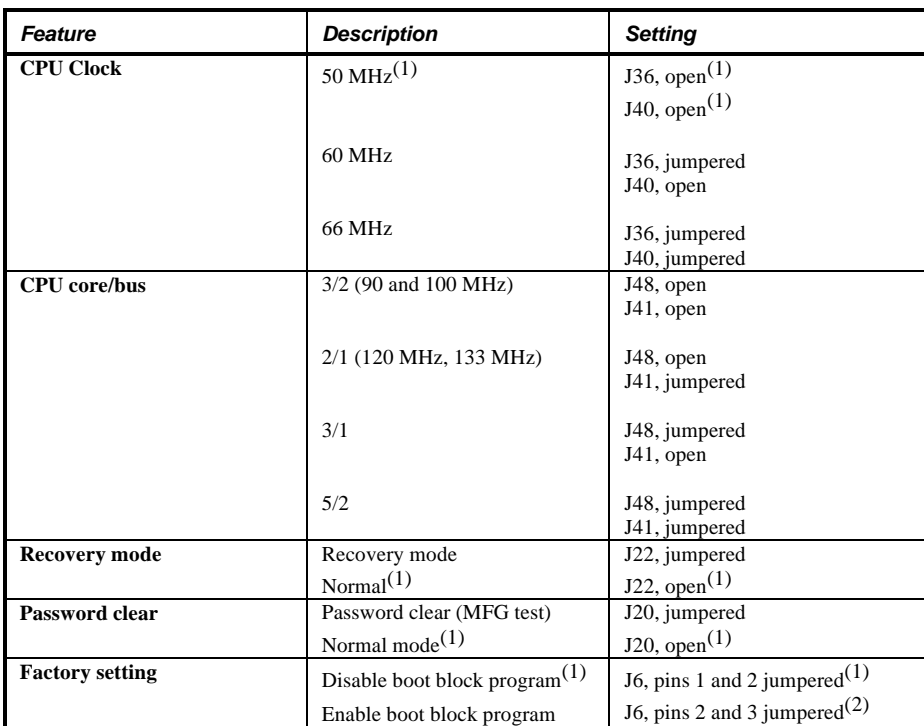

#### **Main Logic Board Jumper Settings**

(1) Factory setting.

(2) Enable pins 2 and 3 of J6 when doing a BIOS boot block upgrade.
### **CELEBRIS GL & GLST Main Logic Board Jumper Locations**

The illustration shows the locations of the main logic board jumper pins. Note that the square pin of each jumper block is pin 1.

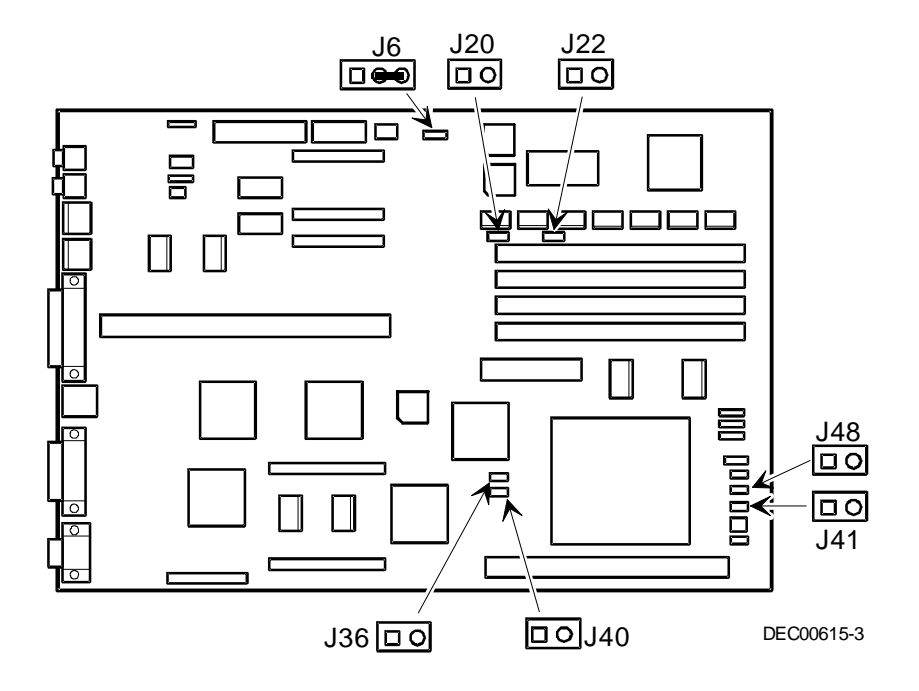

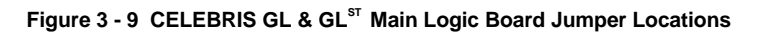

## Computer Memory Configurations

Adding more memory allows the computer to run larger, more complicated software and run it more quickly.

Depending on the model, the computer comes with either 8 MB or 16 MB of onboard memory. For those with 8 MB computers, memory is installed as two 4 MB SIMMs in bank 1 (socket 0 and 1). For those with 16 MB computers, memory is installed as two 8 MB SIMMs in bank 1 (socket 0 and 1). You can increase this amount up to a maximum of 128 MB using the four SIMM sockets on the main logic board.

Note that Extended Data Out (EDO) memory is available in 8 MB and 16 MB SIMMs and Error Correction Code (ECC) memory is available in 16 MB SIMMs only. EDO memory is faster than standard non-parity memory while ECC memory is for mission critical reliability.

When adding SIMMs make sure you:

- ♦ Install 32-bit SIMMs having an access time of 70 ns or less. Supported SIMM sizes: 4 MB, 8 MB, 16 MB or 32 MB (60 ns for EDO DRAM).
- For improved performance, CELEBRIS GL and  $GL<sup>ST</sup>$  computers are designed with paged mode memory. This feature requires that you populate both sockets in each bank You must ensure that the SIMM in each socket is the same type, size, and speed. Therefore, a 4 MB SIMM in SIMM socket 0 requires a 4 MB SIMM in SIMM socket 1.
- If you use EDO memory in only one bank, use it in Bank 0.

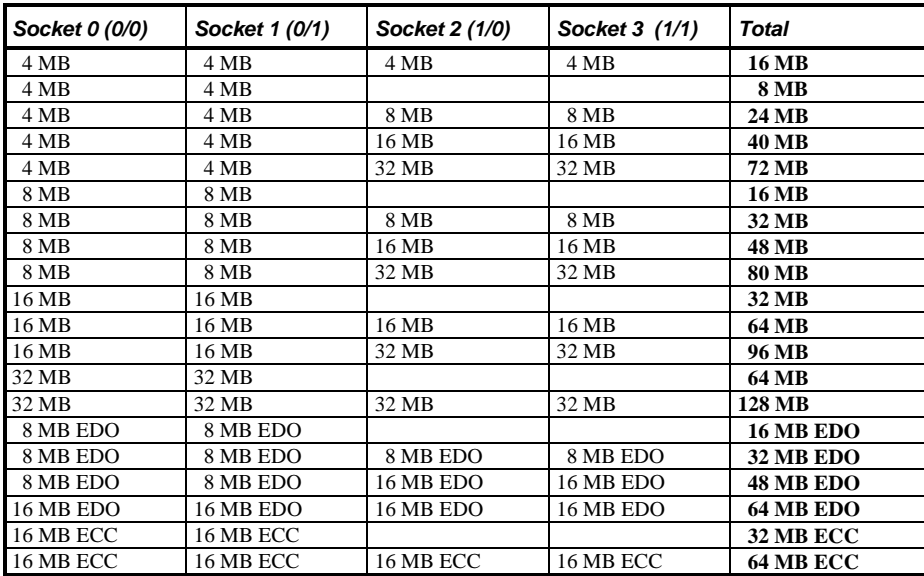

#### **Memory Configurations**

#### **Main Logic Board SIMM Sockets Locations**

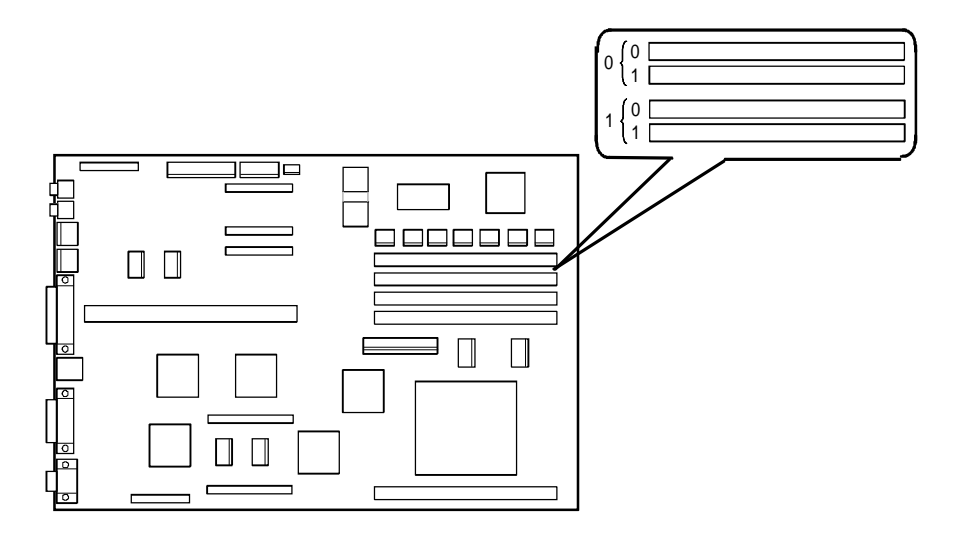

DEC00565-3

**Figure 3 - 10 SIMM Socket Locations**

### Part Removal and Replacement Procedures

#### **Opening the Device Bay and Power Supply Subassembly**

Use the following procedure to gain access to the inside of the computer:

- 1) Turn off the computer.
- 2) Disconnect external devices, ac power, and monitor power.
- 3) Unlock and remove cover.
- 4) Slide *front locking mechanism* to right and release device bay and power supply subassembly.
- 5) Lift up on subassembly and lock it in place.

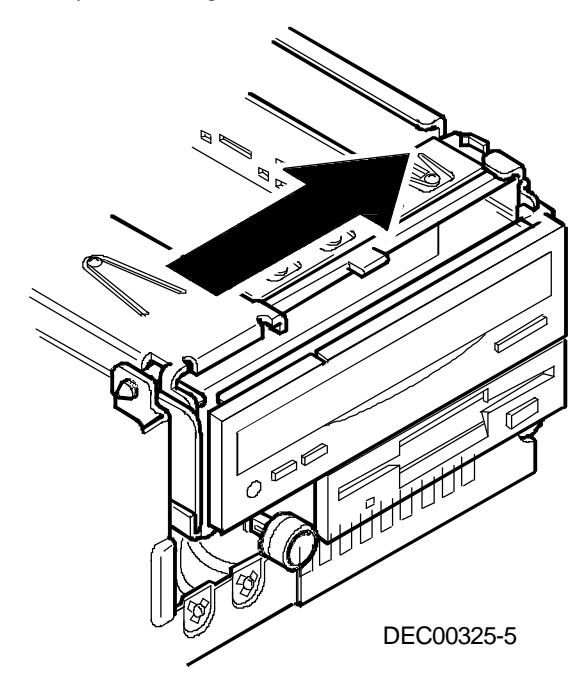

**Figure 3 - 11 Unlock front mechanisme**

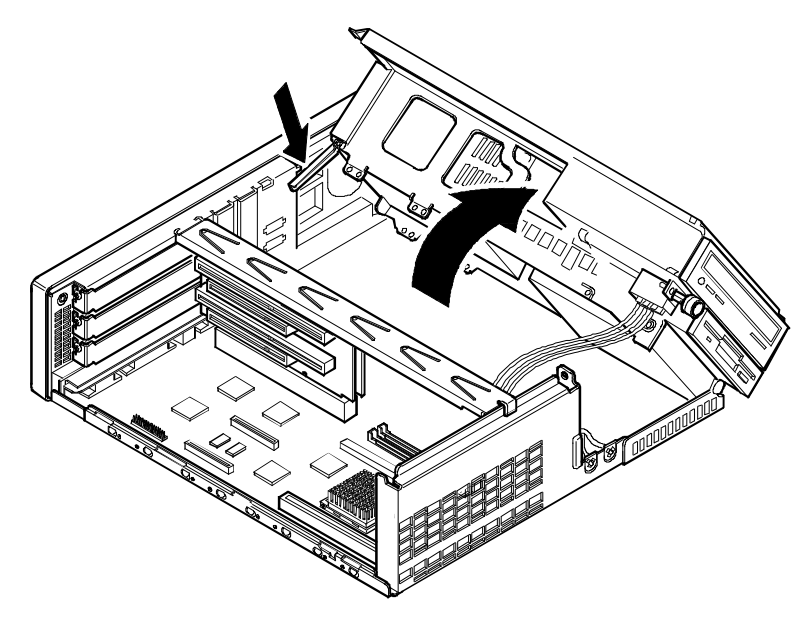

DEC 00 6 30 -6

**Figure 3 - 12 Lock in place**

#### **Removing the 3½-Inch Diskette Drive (CELEBRIS GL)**

To remove the 3½-inch diskette drive:

- 1) Turn off the computer.
- 2) Disconnect external devices, ac power, and monitor power.
- 3) Unlock and remove cover.
- 4) Remove two screws securing the right side of diskette drive to chassis.
- 5) Open the device bay & power supply subassembly.
- 6) Disconnect power and ribbon cables.
- 7) Remove two screws securing the left side of diskette drive to chassis.
- 8) Slide the diskette drive out of the front of the chassis.

*Also refer to "Connecting Diskette and IDE Devices".*

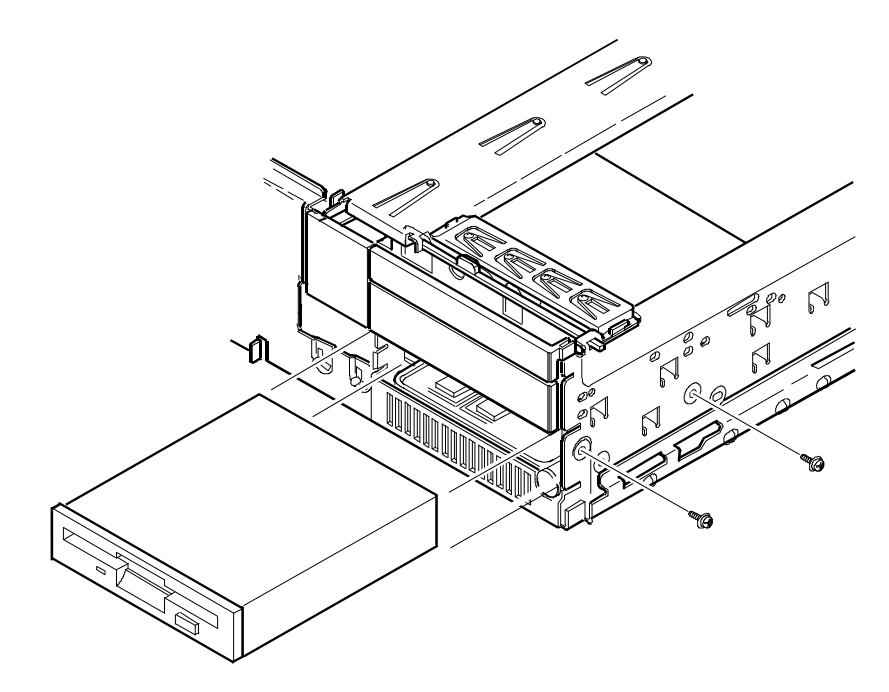

**Figure 3 - 13 Removing the 3½-Inch Diskette Drive (CELEBRIS GL)**

#### **Removing the 3½-Inch Diskette Drive (CELEBRIS GL ST)**

To remove the 3½-inch diskette drive:

- 1) Turn off the computer.
- 2) Disconnect external devices, ac power, and monitor power.
- 3) Unlock and remove cover.
- 4) Remove two screws securing the right side of diskette drive to chassis.
- 5) Disconnect power and ribbon cables.
- 6) Slide the diskette drive out of the front of the chassis.

*Also refer to "Connecting Diskette and IDE Devices".*

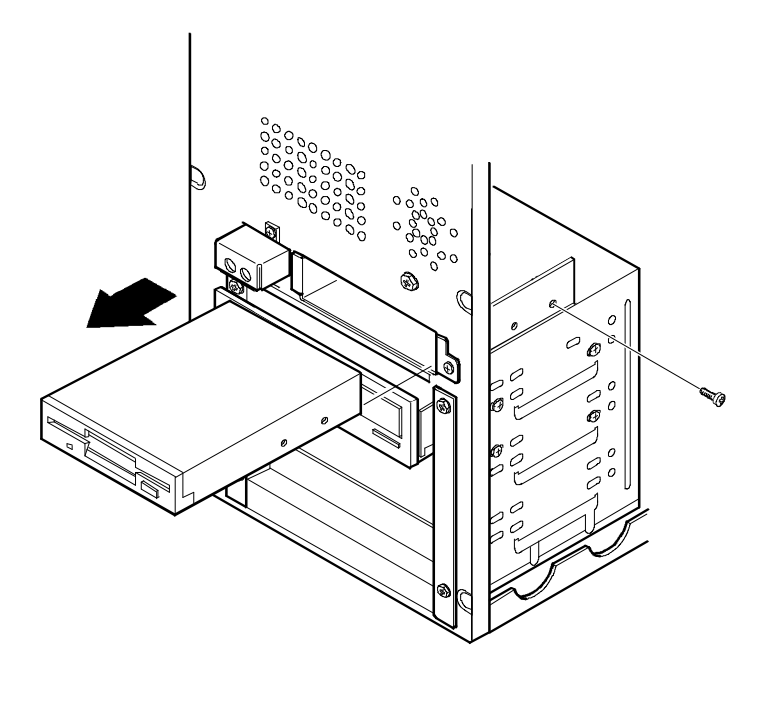

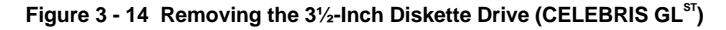

#### **Removing a 3½-Inch Device from the Top Device Bay (CELEBRIS GL)**

The following procedure describes how to remove a  $3\frac{1}{2}$ -inch device from the top device bay:

- 1) Remove the top device tray.
- 2) Remove screws securing metal face plate to top device tray.
- 3) Carefully slide tray out of top device bay.
- 4) Disconnect power and ribbon cables.
- 5) Remove 3½-inch device from metal face plate as shown.

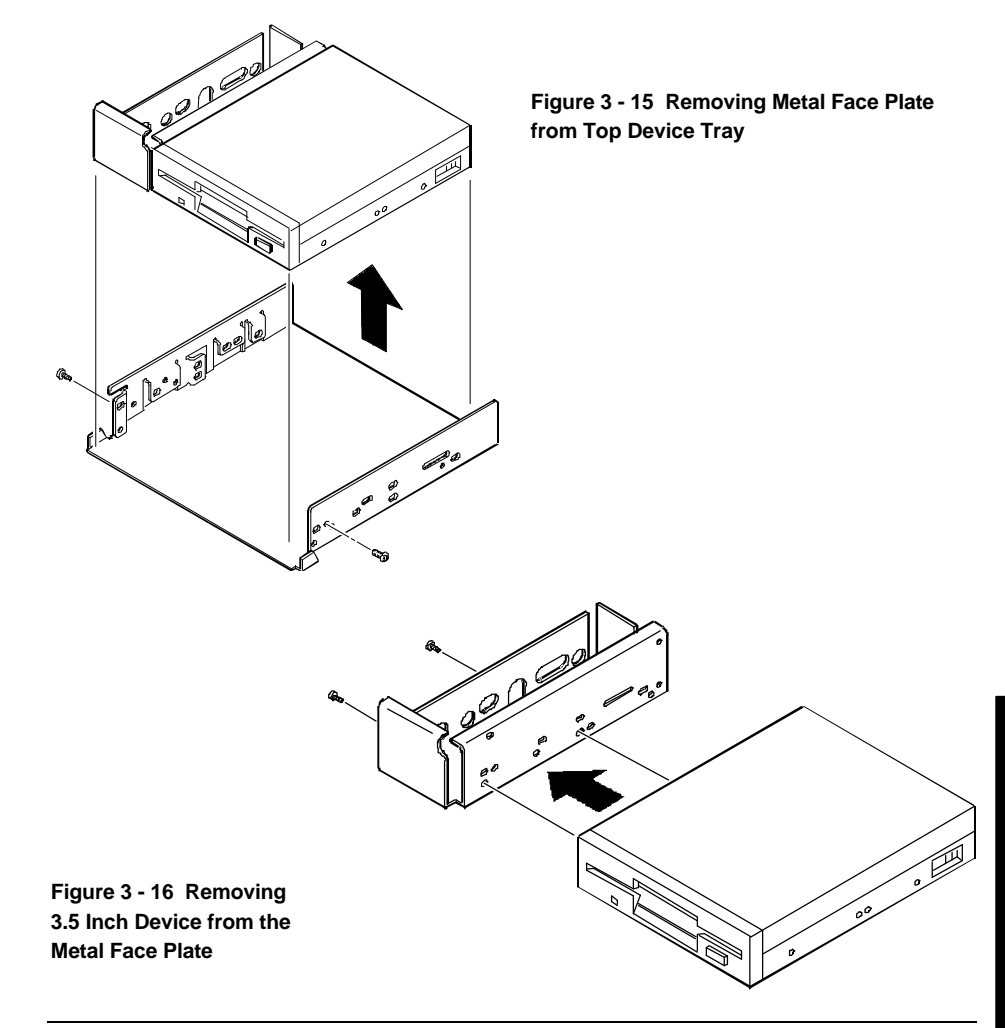

#### **Removing a 5¼-Inch Device from the Top Device Bay (CELEBRIS GL)**

The following procedure describes how to remove a 5¼-inch device from the top device bay:

- 1) Remove the top device tray.
- 2) Remove screws securing metal face plate to top device tray.
- 3) Disconnect power and ribbon cables.
- 4) Carefully slide tray from top device bay.
- 5) Remove screws, securing  $\frac{5}{4}$ -inch device.

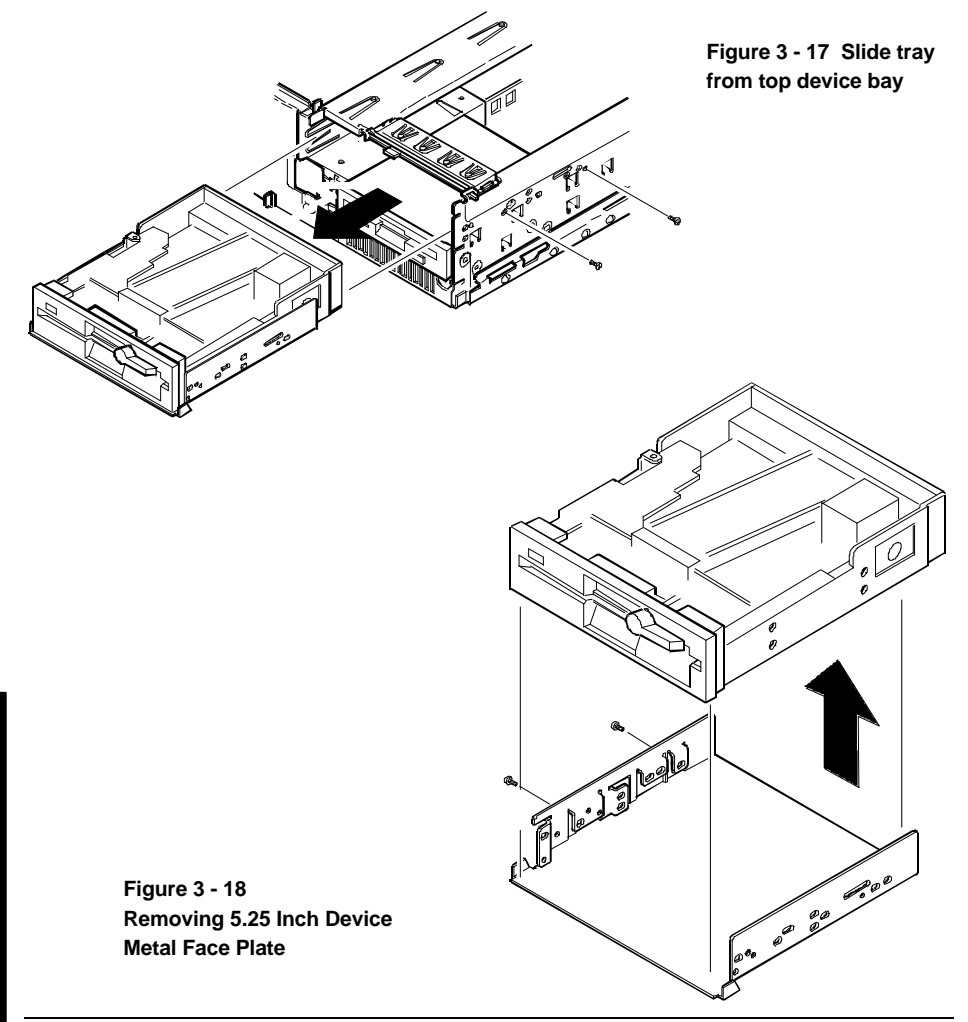

**C E L E B R I S**

**G L**

#### **Removing a 5¼-Inch Device (CELEBRIS GL ST)**

The following procedure describes how to remove 5¼-inch device from the third or fourth device bay:

- 1) Turn off the computer.
- 2) Disconnect external devices, ac power, and monitor power.
- 3) Remove cover.
- 4) Disconnect CD-ROM power and data cables.
- 5) Remove four screws and slide lower, front device bay assembly out from front of chassis.
- 6) Remove the drive rail from inside the chassis.

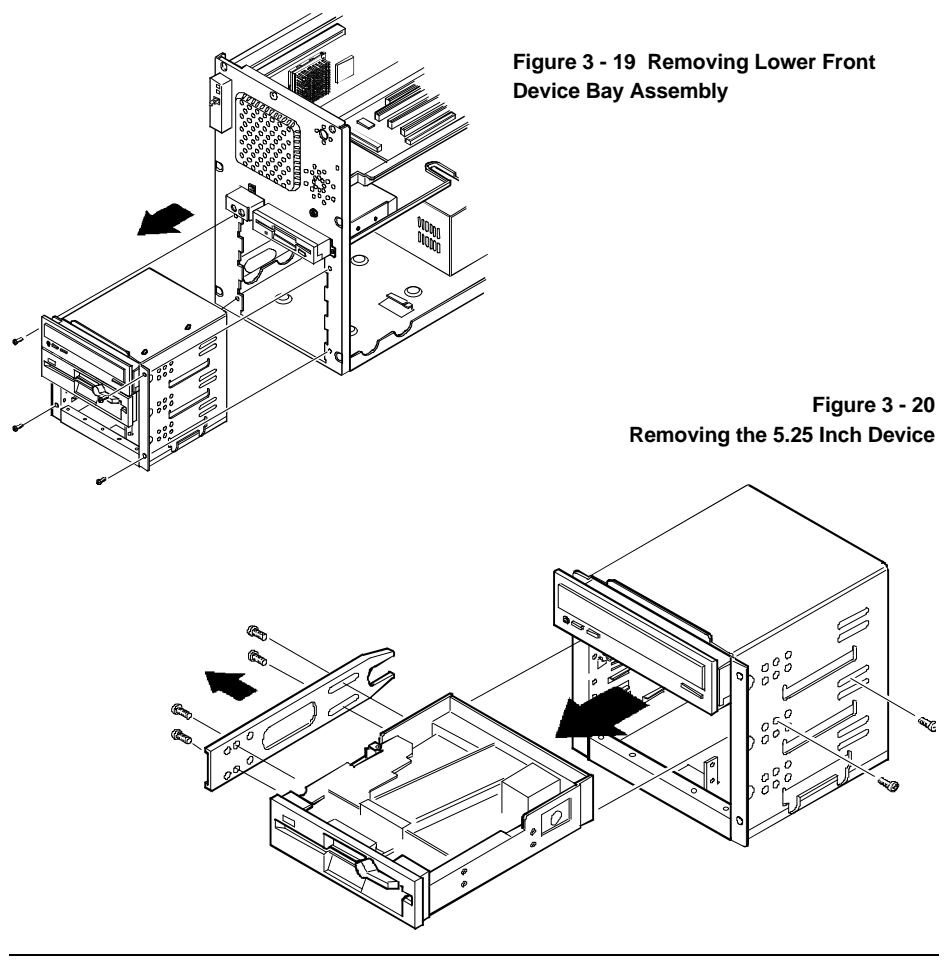

#### **Removing a 3½-Inch Mass Storage Device (CELEBRIS GL Internal Drive Bay)**

The following procedure describes how to remove a 3½-inch mass storage device from the Slimline internal device bay:

- 1) Open the device bay and power supply subassembly.
- 2) Remove power supply, IDE, and diskette cabling from main logic board noting their proper orientation.
- 3) While holding the device bay and power supply subassembly, carefully release rear latch.
- 4) Carefully slide entire subassembly away from chassis and place upside down on antistatic surface.
- 5) Remove screws securing the 3½-inch mass storage device on the bottom-rear device bay.
- 6) Remove the 3½-inch mass storage device from the bottom-rear device bay.

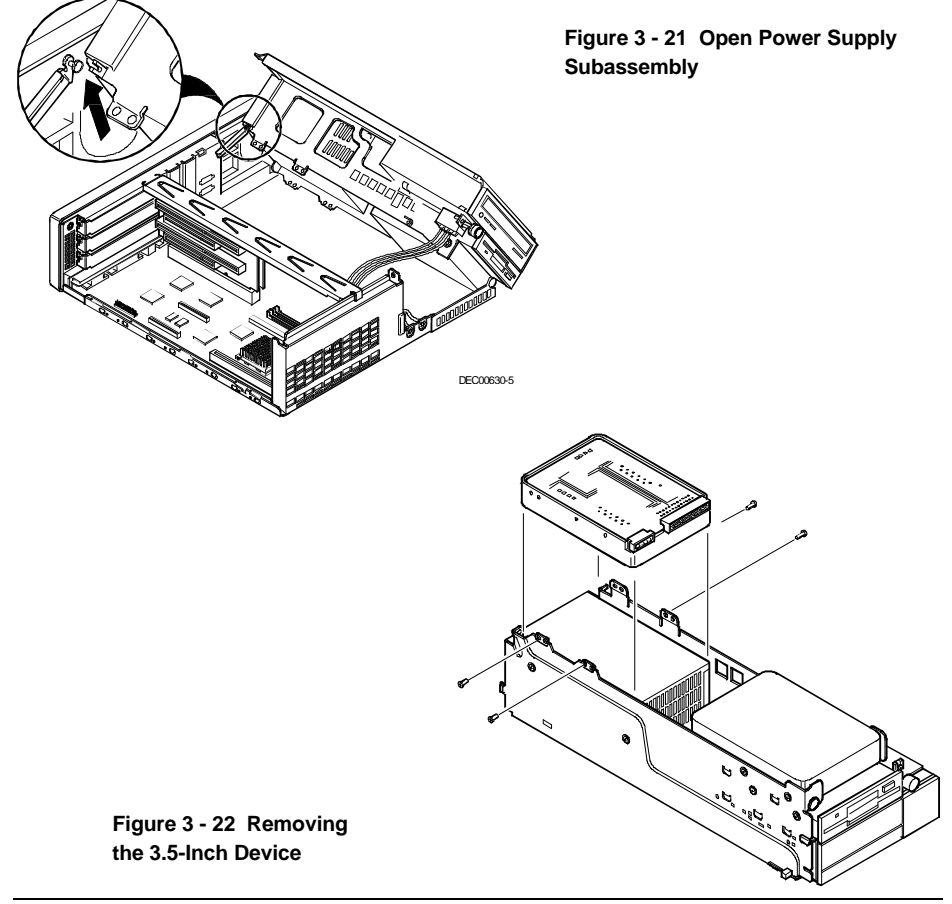

**C E L E B R I S**

**G L**

#### **Remove a 3½-Inch Device from the Internal 3½-Inch Device Bay (CELEBRIS GLST)**

The following procedure describes how to remove a 3½-inch mass storage device from the CELEBRIS  $GL<sup>ST</sup>$  internal  $3\frac{1}{2}$ -inch device bay:

- 1) Turn off the computer.
- 2) Disconnect external devices, ac power, and monitor power.
- 3) Remove cover.
- 4) Loosen screws securing device bay to chassis.
- 5) Slide device bay toward front of chassis until tabs release.
- 6) Lift device bay away from chassis.
- 7) Remove 3½-inch device from internal 3½-inch device bay.

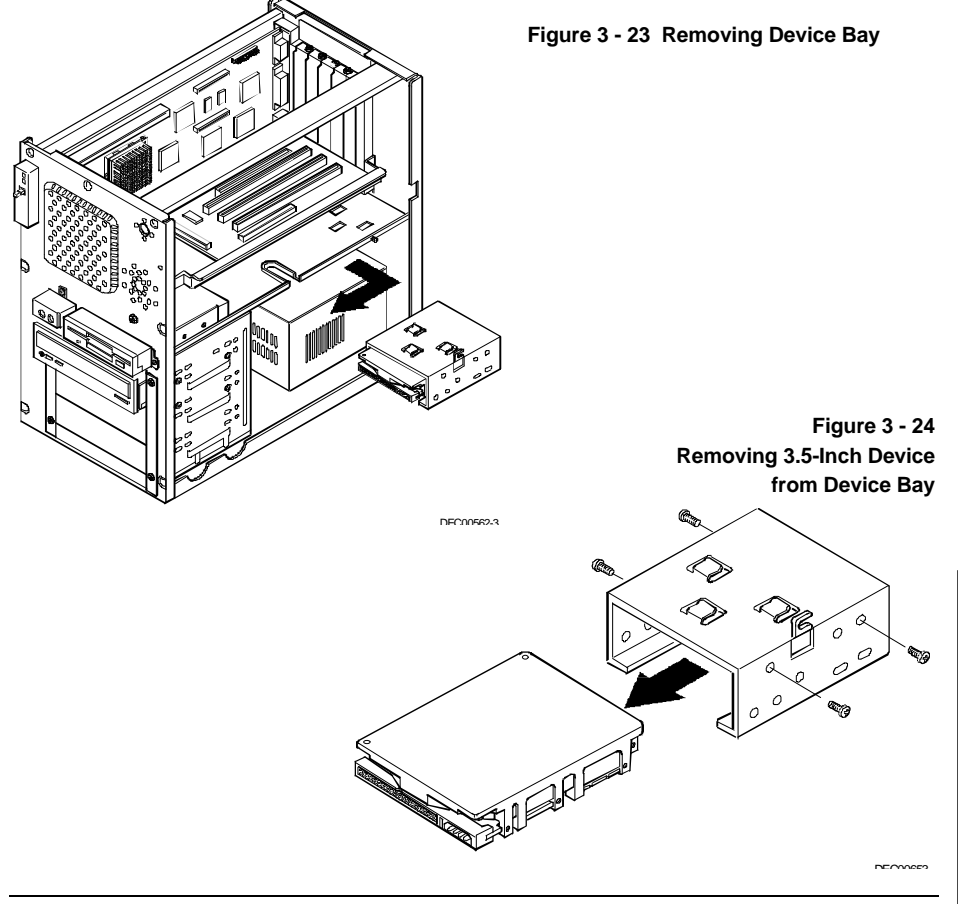

#### **Removing Main Logic Board**

The following procedure describes how to remove the Main Logic Board:

- 1) Turn off external devices and computer.
- 2) Disconnect external devices, ac power, and monitor power.
- 3) Unlock and remove cover.
- 4) Remove all connectors.
- 5) Remove all expansion boards.
- 6) Open the Device Bay and Power Supply Subassembly (CELEBRIS GL).<br>
7) Remove the riser card and bracket.
- Remove the riser card and bracket.
- 8) Remove screws and lift the board out.

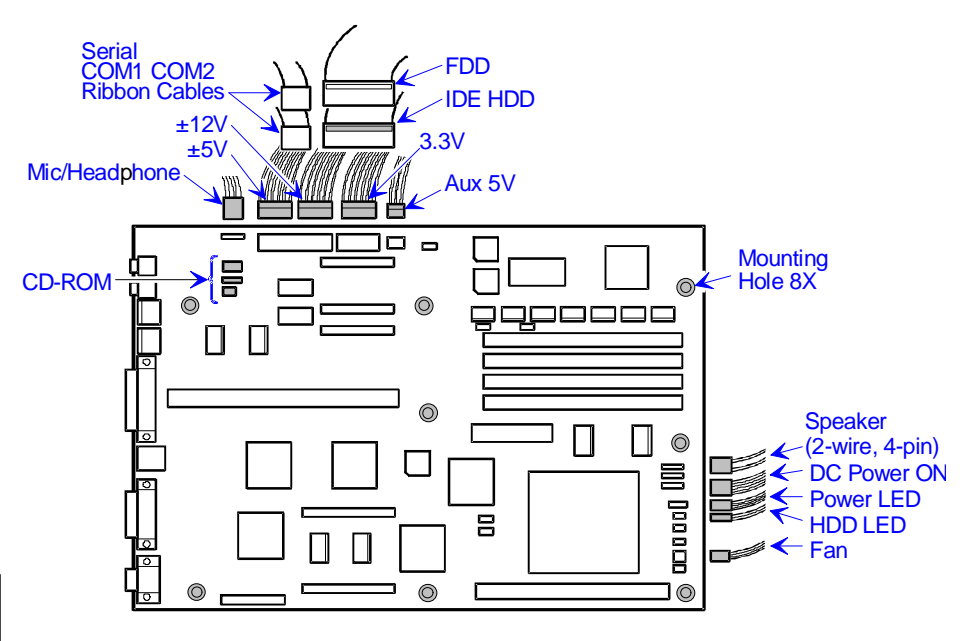

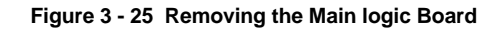

#### **Removing Power Supply (CELEBRIS GL)**

The following procedure describes how to remove the CELEBRIS GL Power Supply:

- 1) Turn off external devices and computer.
- 2) Disconnect external devices, ac power, and monitor power.
- 3) Unlock and remove cover.
- 4) Open the device bay and power supply subassembly.
- 5) Remove power supply, IDE, and diskette cabling from main logic board, noting their proper orientation.
- 6) While holding the device bay and power supply subassembly, carefully release the rear latch.
- 7) Carefully slide entire subassembly away from chassis and place upside down on antistatic surface.
- 8) Loosen two screws securing power on/off switch to chassis.
- 9) Remove screws securing power supply (A) to chassis.
- 10) Remove power supply and power on/off switch (B) from the subassembly.

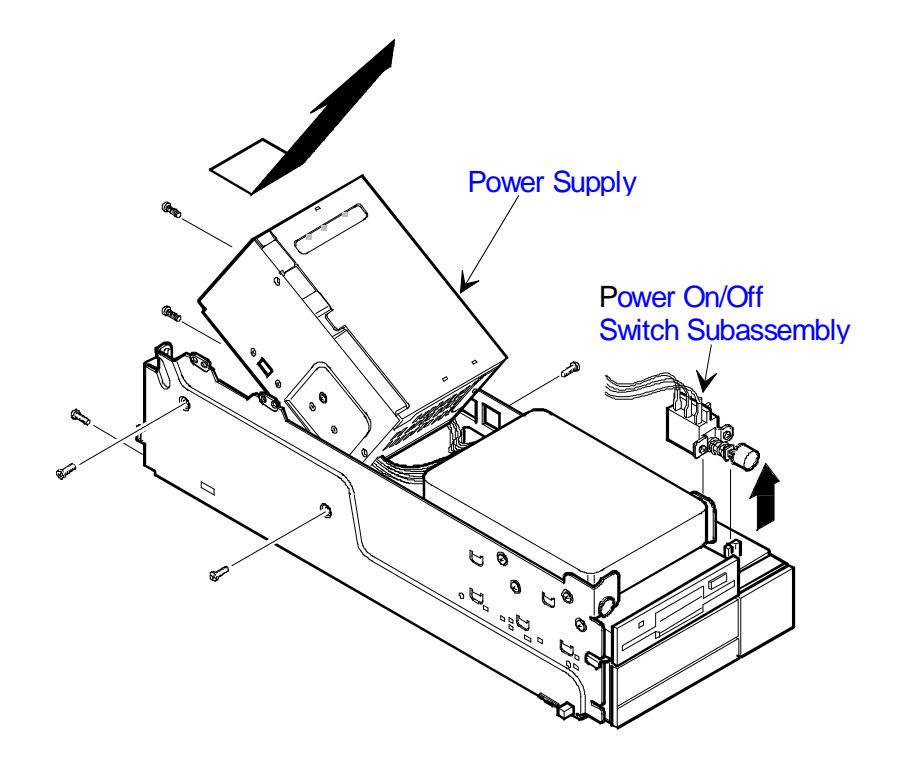

**Figure 3 - 26 Removing the CELEBRIS GL Power Supply**

### **Removing Power Supply (CELEBRIS GL ST)**

The following procedure describes how to remove the CELEBRIS GL<sup>ST</sup> Power Supply:

- 1) Turn off external devices and computer.
- 2) Disconnect external devices, ac power, and monitor power.
- 3) Unlock and remove cover.
- 4) Disconnect four power supply cables from main logic board.
- 5) Disconnect power supply cables from HDD, CD-ROM, and FDD devices.
- 6) Remove four screws securing power supply to rear panel.
- 7) Remove two screws securing power supply mounting tabs to bottom of chassis.
- 8) Slide power supply toward front of the computer then out.

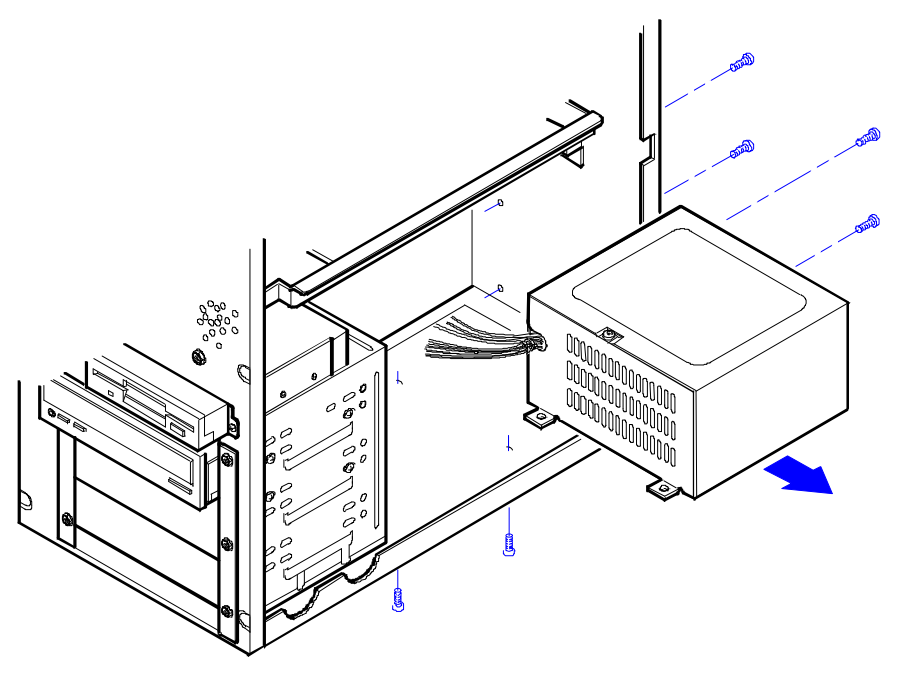

**Figure 3 - 27 Removing the CELEBRIS GLST Power Supply**

#### **Removing Riser Card & Bracket (CELEBRIS GL)**

To remove the riser card and bracket:

- 1) Turn off the computer.
- 2) Disconnect external devices, ac power, and monitor power.
- 3) Unlock and remove cover.
- 4) Remove all expansion boards.
- 5) Carefully pull riser card and bracket from computer.

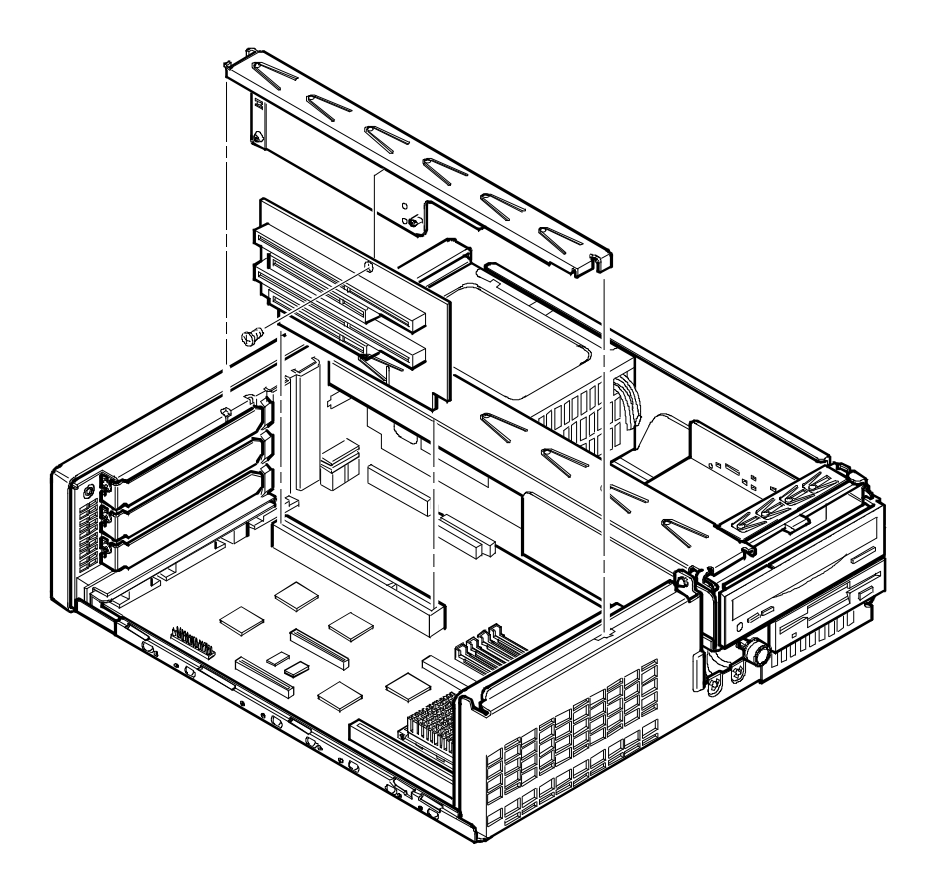

**Figure 3 - 28 Removing the CELEBRIS GL Riser Card & Bracket**

#### **Removing Riser Card & Bracket (CELEBRIS GL ST)**

To remove the riser card and bracket:

- 1) Turn off the computer.
- 2) Disconnect external devices, ac power, and monitor power.
- 3) Unlock and remove cover.
- 4) Remove all expansion boards.
- 5) Remove two screws securing bracket to chassis.
- 6) Carefully pull riser card and bracket from computer.

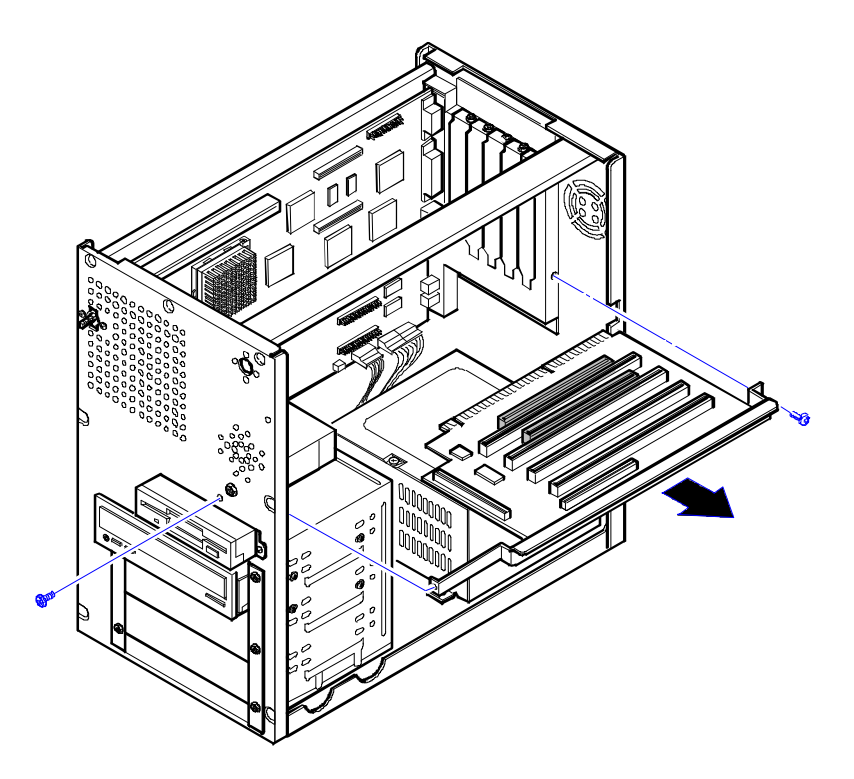

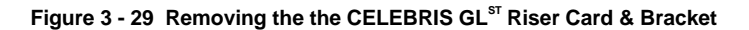

**C E L E**

#### **Removing and Replacing Computer Battery/Real Time Clock (RTC)**

To replace the computer battery/real time clock:

- 1) Record computer configuration settings using BIOS Setup.
- 2) Turn off external devices and computer.
- 3) Disconnect external devices, ac power, and monitor power.
- 4) Unlock and remove cover.
- 5) Carefully extract old RTC from socket.
- 6) Install new RTC.<br>
7) Replace and lock
- Replace and lock cover.
- 8) Connect external devices and restore power.
- 9) Run BIOS Setup utility to reconfigure computer using the settings recorded in step 1.

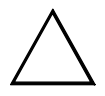

#### **CAUTION**

**Make sure pin 1 on battery is correctly aligned with location on socket (A). Incorrect installation can cause faulty computer operation.**

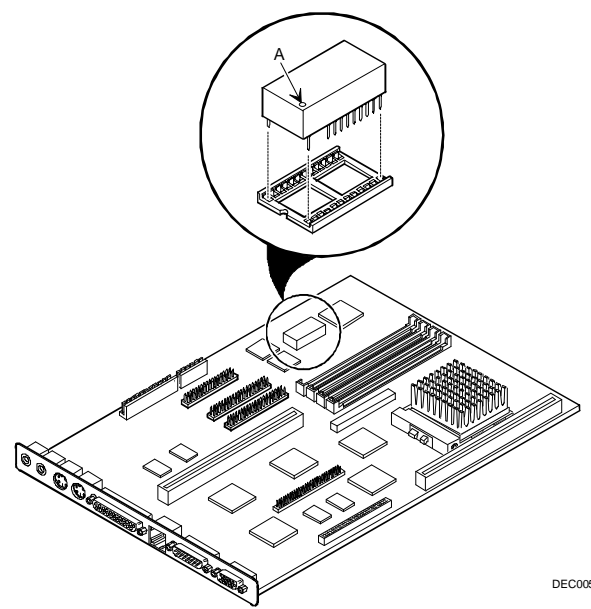

**Figure 3 - 30 Removing and Replacing the Computer Battery/Real Time Clock** DEC00564-4

**E L E B R I S G**

**L**

### Installation Procedures

#### **Installing a Secondary Cache Module**

The computer comes with a 256 KB write-back standard or burst secondary cache module. Standard cache refers to asynchronous cache; "burst" cache refers to synchronous (higher performance) cache. You can upgrade to a 512 KB secondary cache module by replacing the existing 256 KB cache module.

To upgrade to a 512 KB cache, perform the following:

- 1) Turn off the computer.
- 2) Disconnect external devices, ac power, and monitor power.
- 3) Unlock and remove outside cover.
- 4) Holding 256 KB secondary cache module only by top edge, carefully lift it away from main logic board and place it in an antistatic package.
- 5) Holding 512 KB secondary cache module only by top edge, carefully insert it into socket on main logic board. Make sure it fully seats into socket.
- 6) Replace and lock outside cover.
- 7) Connect external devices and restore power.
- 8) Run the BIOS Setup utility by rebooting and pressing **[F2]** before POST completes.

From the Main menu, enable the external cache option. Select *Save Changes and Exit* to configure the computer for the secondary cache.

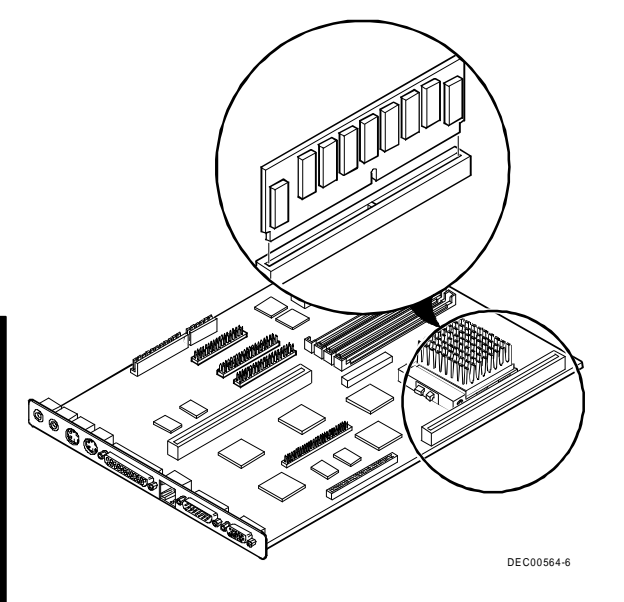

**Figure 3 - 31 Installing a Secondary Cache Module**

#### **Installing the CPU Voltage Regulator**

If the CELEBRIS GL and GL<sup>ST</sup> computer came with a 90 MHz or 100 MHz CPU, it also came with a shunt installed (View the illustration for the location of the shunt). If you want to upgrade the CPU to 120 MHz or 133 MHz, you must remove the shunt and replace it with an industry-standard Voltage Regulator Module (VRM) voltage regulator.

To install an industry-standard VRM:

- 1) Turn off the computer.
- 2) Disconnect external devices, ac power, and monitor power.
- 3) Unlock and remove outside cover.
- 4) Carefully remove shunt.
- 5) Install VRM voltage regulator.
- 6) Make sure socket on voltage regulator is aligned with pins on main logic board connector.
- 7) Replace and lock outside cover.
- 8) Connect external devices and restore power.

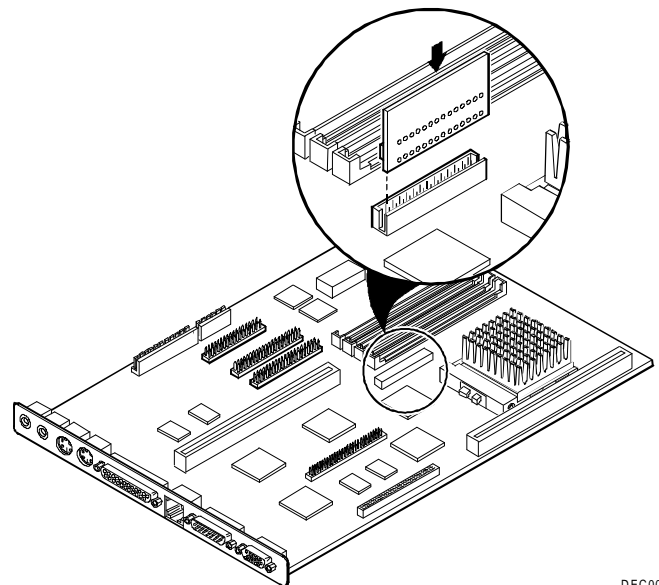

D EC 0056 4-3

**C E L E B R I**

#### **Installing a Higher Performance CPU**

If the CELEBRIS GL and  $GL<sup>ST</sup>$  computer came with a 90 MHz or 100 MHz CPU, it also came with a shunt installed. If you want to upgrade the CPU to 120 MHz or 133 MHz, you must remove the shunt and replace it with an industry-standard Voltage Regulator Module (VRM) voltage regulator.

To install a higher performance CPU:

- 1) Turn off the computer.
- 2) Disconnect external devices, ac power, and monitor power.
- 3) Unlock and remove cover.
- 4) Lift up on lever to release old CPU.
- 5) Remove old CPU.
- 6) Install new CPU. Make sure pin 1 on CPU is aligned with pin 1 on ZIF socket (A).
- 7) Return release lever to its original position and then set all appropriate CPU jumpers (refer to "*Main Logic Board Jumper Settings*").
- 8) Replace and lock cover.
- 9) Connect external devices and restore power.

**NOTE** The higher-performance CPU you are installing might require a different voltage regulator than the one currently installed. Check the contents of the CPU kit for a voltage regulator.

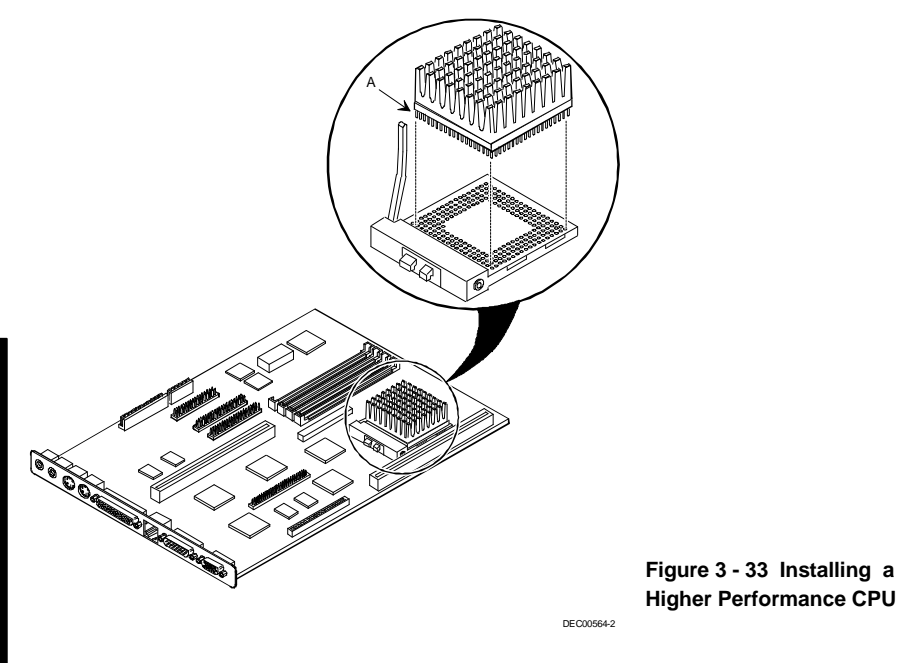

#### **Installing Video Memory**

CELEBRIS GL computers are factory-equipped with 2 MB video memory. This amount can be increased to 8 MB by installing a frame buffer in the designated sockets on the main logic board.

To install the video memory upgrade:

- 1) Turn off the computer.
- 2) Disconnect external devices, ac power, and monitor power.
- 3) Unlock and remove cover.
- 4) Remove upgrade frame buffer from packaging and install in socket. Make sure female connector on frame buffer is aligned with male connector on main logic board and male connector on frame buffer is aligned female connector on main logic board.
- 5) Press down on edges of frame buffer, over connectors, slowly and evenly, until firmly seated in connectors on main logic board.
- 6) Replace and secure outside cover. Refer to *"Replacing and Locking the Outside Cover".*
- 7) Connect external devices and restore power.
- 8) Run the BIOS Setup utility by rebooting and pressing [**F2**] before POST completes.<br>9) Select Save Changes and Exit.
- Select Save Changes and Exit.

The computer reboots and now recognizes the amount of new video memory.

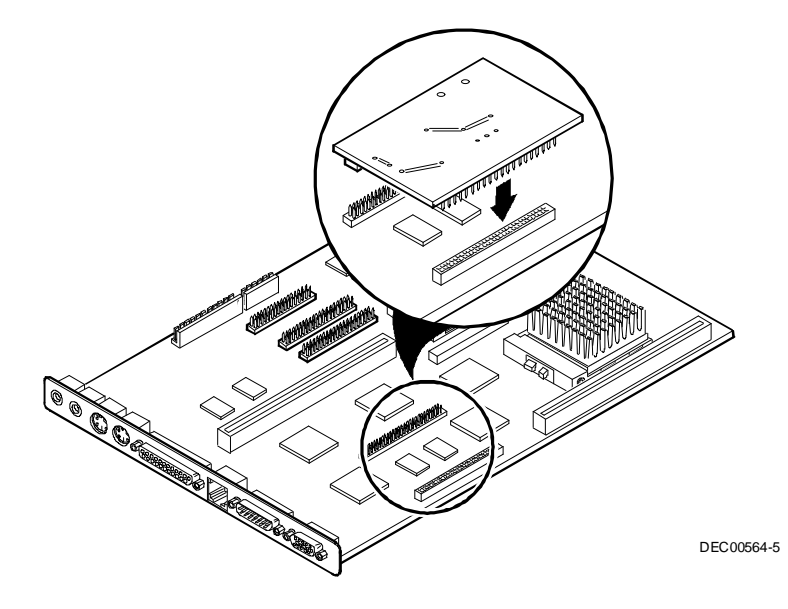

**Figure 3 - 34 Installing Video Memory**

### Mass Storage Devices

CELEBRIS GL computers contain either four or five mass storage device bays:

- The top device bay (for Slimline computers) or the bottom three device bays (for Short Tower computers) can be accessed from the front of the computer and can hold  $3\frac{1}{2}$ -inch or  $5\frac{1}{4}$ -inch halfheight devices. Examples include diskette drives, tape backup drives, CD-ROM drives, or hard disk drives.
- The next-lower device bay (Slimline) contains a factory installed  $3\frac{1}{2}$ -inch diskette drive.
- The top device bay (Short Tower) contains a factory installed  $3½$ -inch diskette drive.
- The bottom-front and rear device bays are not accessible from the front of the computer and only support 3½-inch hard disk drives.

#### **CELEBRIS GL Diskette and IDE Connections**

To install a CELEBRIS GL Diskette or IDE device:

- 1) Open device bay and power supply subassembly.
- 2) Connect supplied ribbon cable to appropriate device as shown in the illustrations. Make sure cable is connected with correct orientation. Most cables and sockets are keyed so you cannot connect them backwards. If the cable or device is not keyed, you must connect pin 1 of cable to pin 1 of device's socket.

Pin 1 of cable is on edge with colored stripe. Pin 1 of device's socket should be marked with a number or symbol at one end of socket or with a number or symbol printed on circuit board near one end of socket. If necessary, refer to the device's documentation for pin 1 orientation.

- 3) Connect appropriate power cable to device.
- 4) Close device bay and subassembly.
- 5) Replace and lock cover.
- 6) Connect external devices and restore power.
- 7) Run BIOS Setup utility to configure computer.

**NOTE** If only one IDE device is installed, make sure you use the ribbon cable connector furthest from the main logic board connector.

> Also, if you have IDE drives installed in both internal drive bays, make sure that the ribbon cable has no twists between the two IDE drives.

#### **Diskette/IDE Connections**

#### **Diskette Connections**

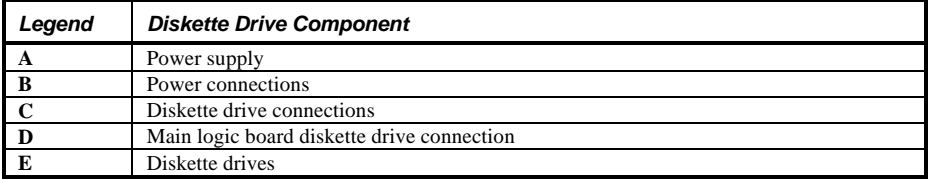

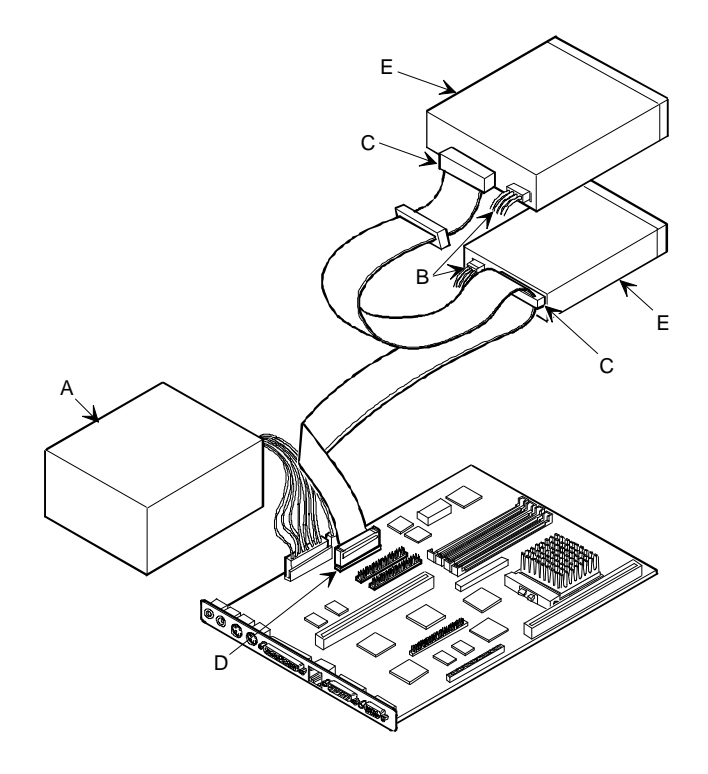

**Figure 3 - 35 CELEBRIS GL Diskette Connections**

**C E L E B R I**

### **IDE Connections**

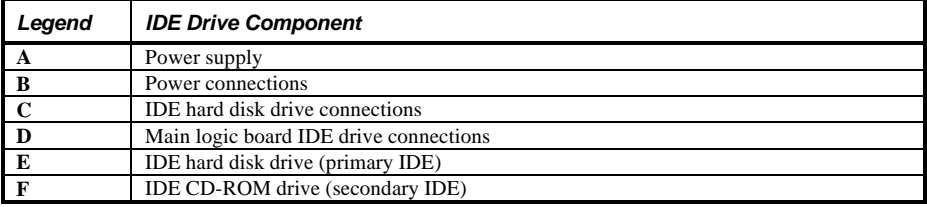

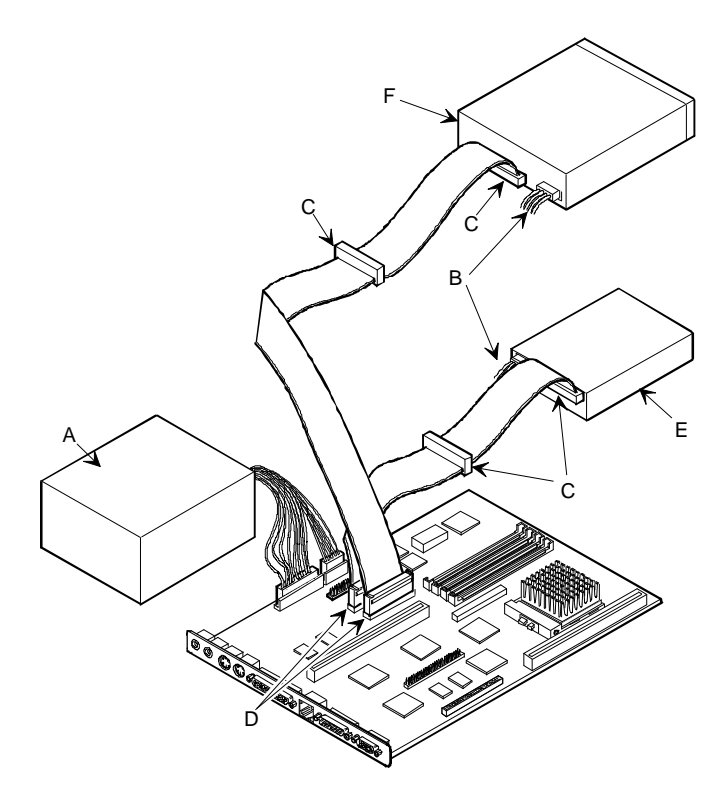

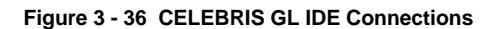

**C E L E**

#### **CELEBRIS GLST Diskette and IDE Connections**

To install a CELEBRIS GL<sup>ST</sup> Diskette or IDE device:

- 1) Connect supplied ribbon cable to device as shown in the illustration.
- 2) Make sure cable is connected with correct orientation. Most cables and sockets are keyed so you cannot connect them backwards. If the cable or device is not keyed, you must connect pin 1 of cable to pin 1 of device's socket.
- 3) Pin 1 of cable is on edge with colored stripe. Pin 1 of device's socket should be marked with a number or symbol at one end of socket or with a number or symbol printed on circuit board near one end of socket. If necessary, refer to the device's documentation for pin 1 orientation.
- 4) Connect a power cable to device.
- 5) Replace cover.
- 6) Connect external devices and restore power.
- 7) Run BIOS Setup utility to configure computer.

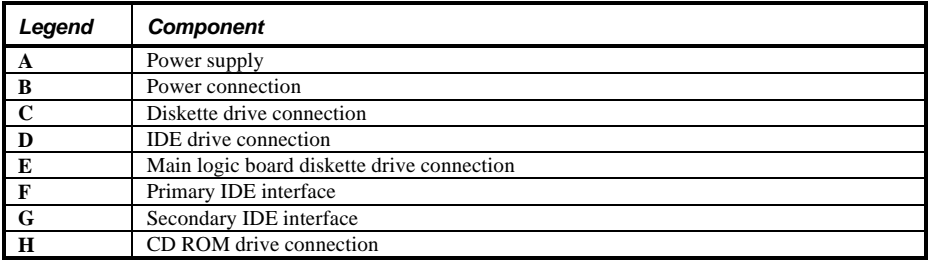

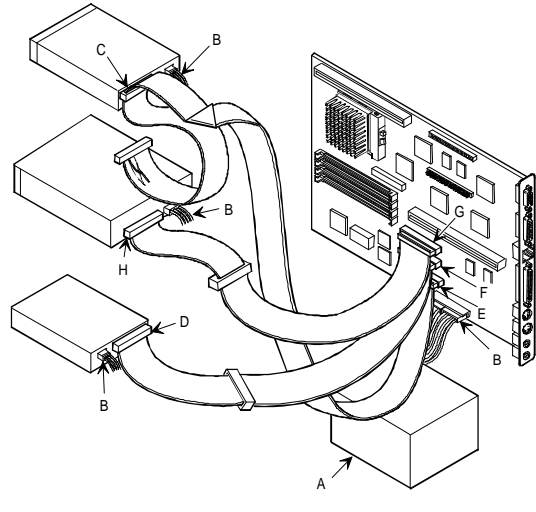

**Figure 3 - 37 CELEBRIS GLST Diskette and IDE Connections**

DE C00624-2

## SCSI Configuration Guidelines

The CELEBRIS GL<sup>ST</sup> includes an onboard SCSI-2 controller on the riser card. The SCSI controller connects directly to the PCI local bus and supports up to seven industry-standard fast, narrow (8-bit), 50 pin SCSI-2 devices.

The computer configuration, SCSI controller, and all SCSI devices must work together for optimum performance.

Use the following guidelines to configure the computer and all SCSI devices:

- ♦ Each SCSI device (including the SCSI controller) must be configured with a unique ID number. The SCSI controller defaults to ID 7. If applicable, the SCSI CD-ROM drive defaults to ID 6. Use the remaining IDs (0-6) to configure hard disk drives and other SCSI devices. Hard disk drives should be configured to start with SCSI ID 0 and the lower ID numbers.
- The SCSI bus must be terminated at the end. If you use the terminator on the flat ribbon cable, you should remove the termination from any SCSI devices that you are planning to connect.
- If you choose not to use the terminator on the flat ribbon cable, you must ensure that the last SCSI device is terminated. Refer to the SCSI device's manufacture's documentation for termination locations.
- If the computer boots from a disk drive other than SCSI, make sure all SCSI device drivers are installed on that disk drive. SCSI devices can be used with an IDE drive only if the IDE drive is configured as drive C.

#### **Connecting SCSI Devices**

To connect SCSI devices, perform the following procedures:

- 1) Connect the internal SCSI cable (flat ribbon cable) to the internal connector (marked "Internal SCSI" on the riser card).
- 2) Put the terminator on the other end of the flat ribbon cable.
- 3) Connect the round extension cable at one end of the external connector (marked "External SCSI").
- 4) Mount the other end of the round extension cable to the external mounting hole on the chassis.
- 5) Connect the SCSI devices. *Refer to the SCSI device manuals for instructions.*
- 6) Enable SCSI using the BIOS Setup utility.
- 7) Reboot the computer.
- 8) If you want to fine tune some SCSI settings, you can use the SCSI Setup Utility by pressing **[Ctrl] + [A]** when the BIOS banner appears during the boot process.

This utility enables you to change the host controller settings, assign SCSI IDs, and perform low-level formatting on new SCSI devices.

# Chapter 4 Troubleshooting

The following pages provide initial troubleshooting procedures and tables listing specific problems, probable causes, and recommended actions to take if the computer fails after you configure it or after you install optional hardware or software.

Refer to the documentation supplied with additional options if you are experiencing problems with specific options that you have installed.

### Initial Troubleshooting

Follow these general procedures to troubleshoot the CELEBRIS GL & GL $^{ST}$  computer:

- Press  $[Ctrl] + [Alt] + [Del]$ . If the computer fails to boot, turn it off, wait until all hard disk drives spin down completely, and then turn it back on.
- If the POST detects an error refer to "*Computer Messages*" and take the appropriate steps to correct the problem. After the problem has been resolved, restart the computer.
- Run the BIOS Setup utility.
- Make sure all necessary changes have been made to the CONFIG.SYS and AUTOEXEC.BAT files
- Make sure all necessary video, printer, and application device drivers are properly installed.
- Ensure that all cables and connections are secure.
- Run the *OAPLUS/fe* advanced diagnostic software.
- If these steps do not identify and/or correct the problem, perform the specific troubleshooting procedures appropriate to the circumstances.

**NOTE** If you need to return a failed component, pack it in its original container and return it to Digital for service.

#### **Fill in the appropriate fields of the Part Exchange Form with the relevant error information!!**

### Beep Codes

When POST finds an error and cannot display a message, the computer's speaker emits a series of beeps to indicate the error. For example, video failure or configuration error is indicated by a 1 - 2 beep code (a burst of three beeps , one long beep followed by two short beeps).

The following table lists other fatal error and their associated beep codes.

#### *Each code represents the number of short beeps that are grouped together.*

Fatal errors (errors that lock up the computer) are generally the result of a failed main logic board or some other add-on component (SIMM, BIOS, computer battery, etc.).

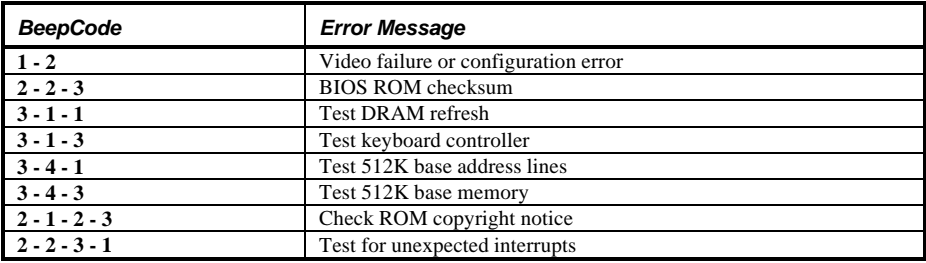

### POST and Boot Messages

The POST displays messages to alert you to errors in hardware, software, and firmware or to provide operating information about the computer.

Each time the POST displays a message on the screen, the computer's speaker beeps twice. If an error occurs before the monitor is initialised, specific beep codes sound to alert you to a problem. The following table lists a general grouping of system messages. In addition, each message is accompanied by text describing the message and in most cases, a recommended solution to the problem.

**NOTE** Italics indicate variable parts of a message such as memory addresses, hexadecimal values, and so on. These messages can differ at each occurrence.

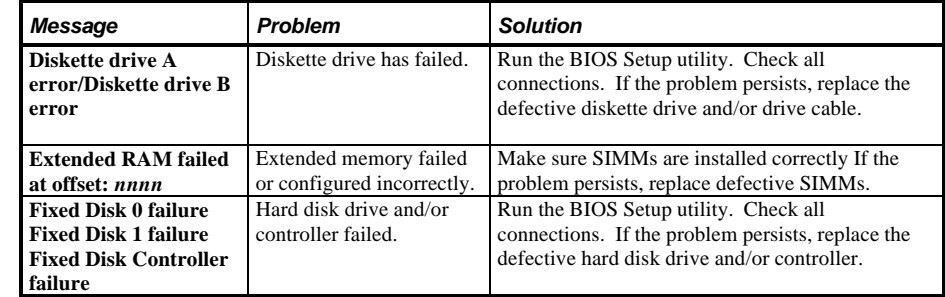

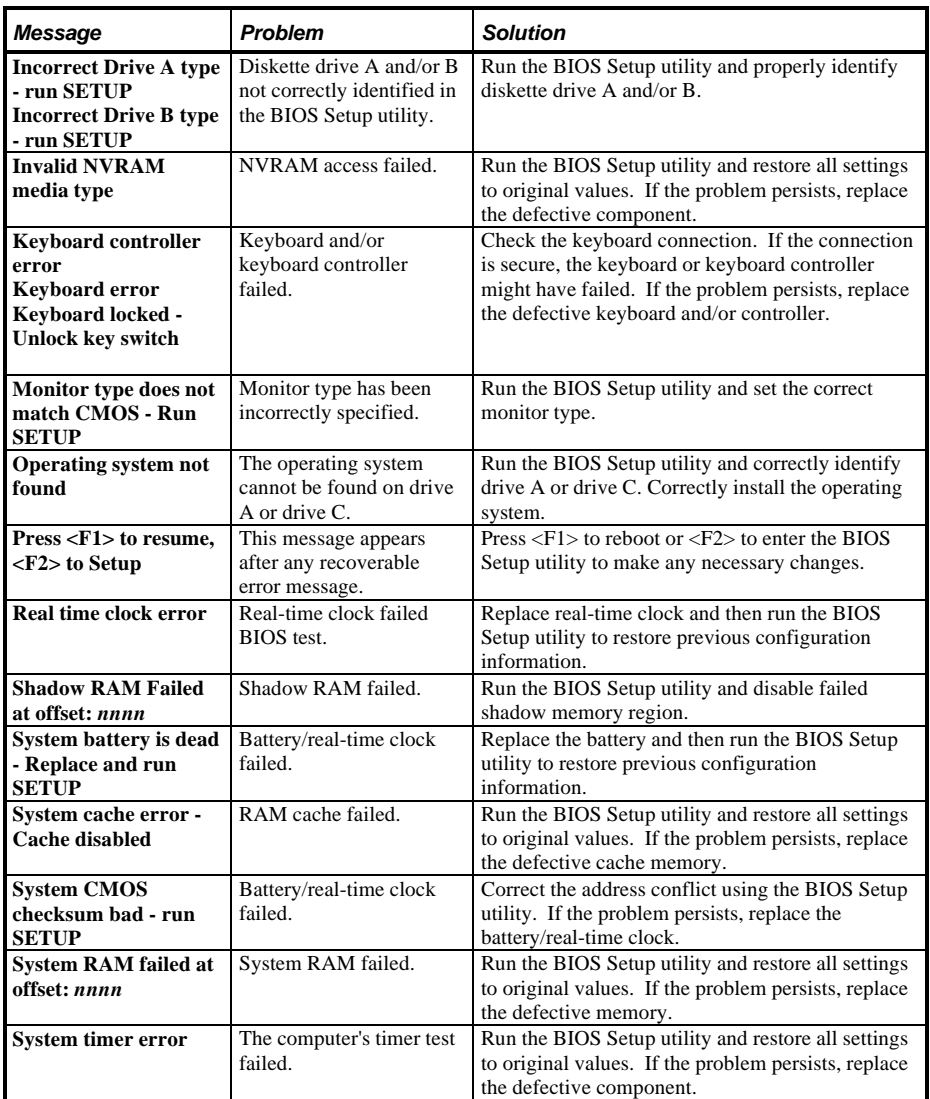

#### **POST and Boot Messages** (continued)

#### **POST and Boot Informational Messages**

**NOTE** Italics indicate variable parts of a message such as memory addresses, hexadecimal values, and so on. These messages can differ at each occurrence.

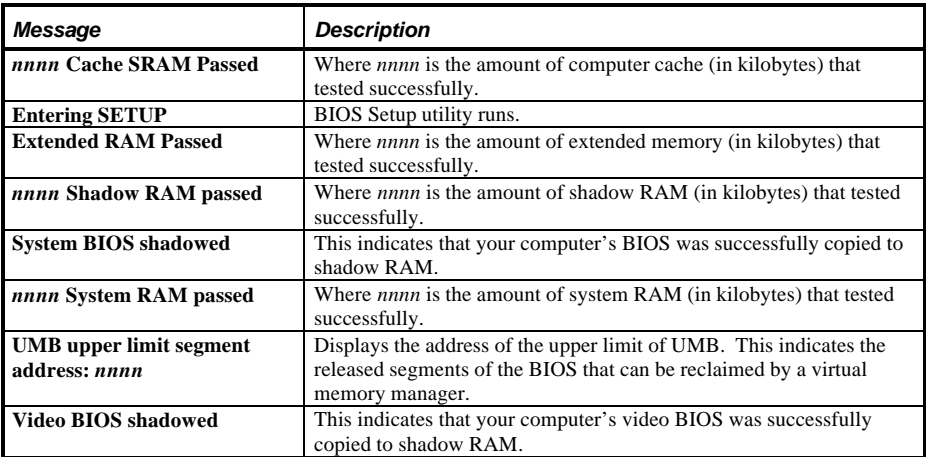

#### **Computer Troubleshooting**

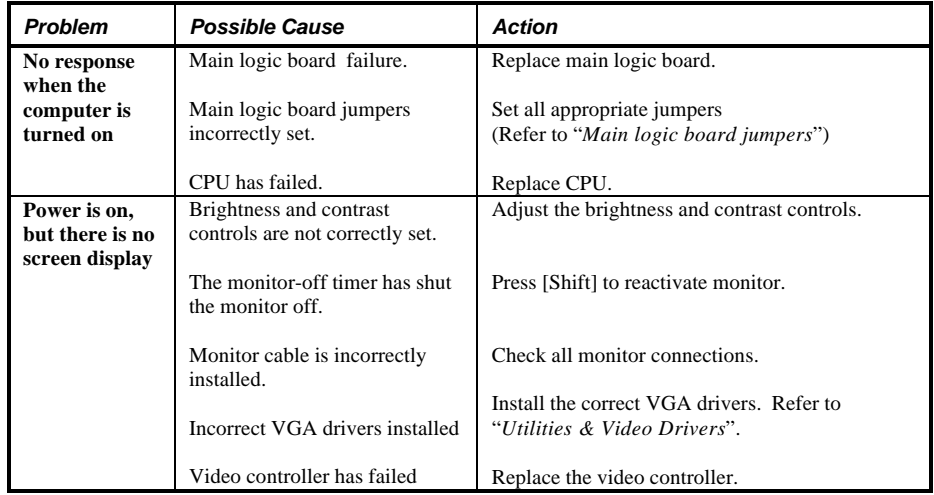

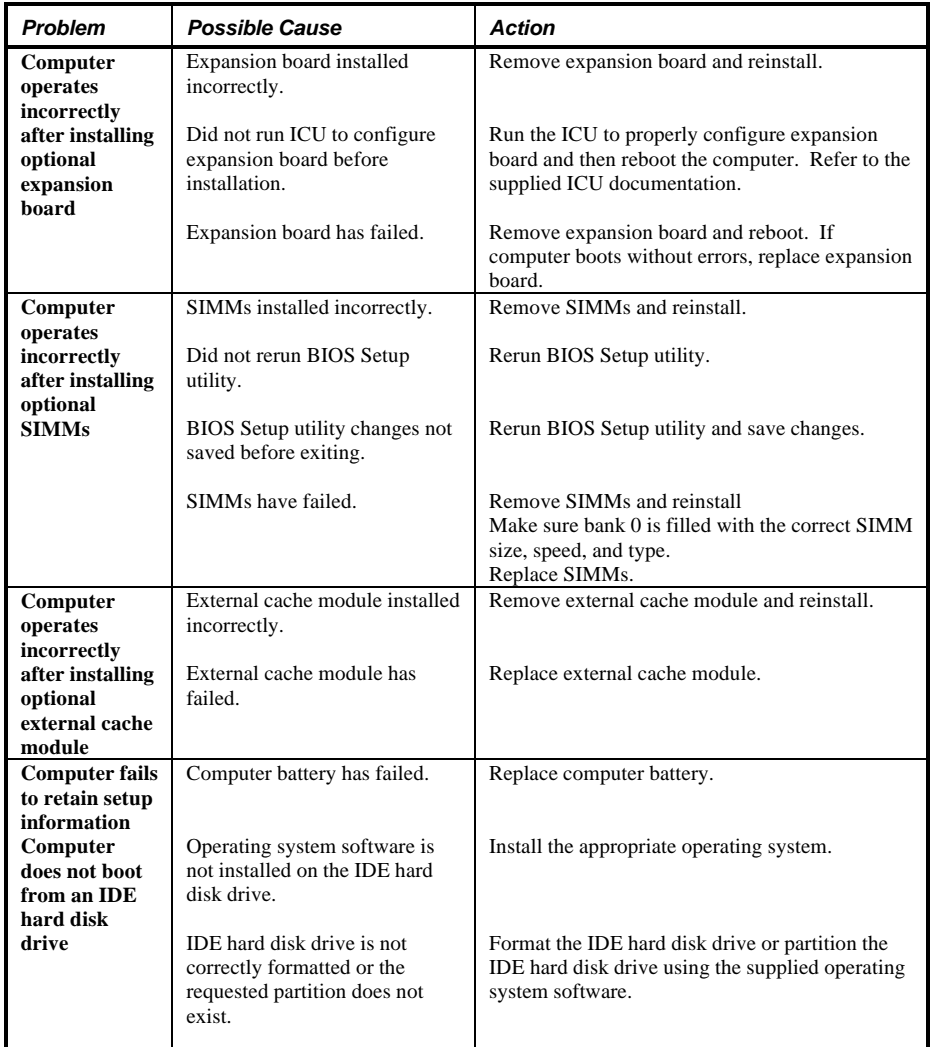

#### **Computer Troubleshooting (continued)**

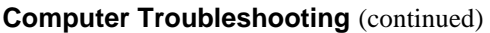

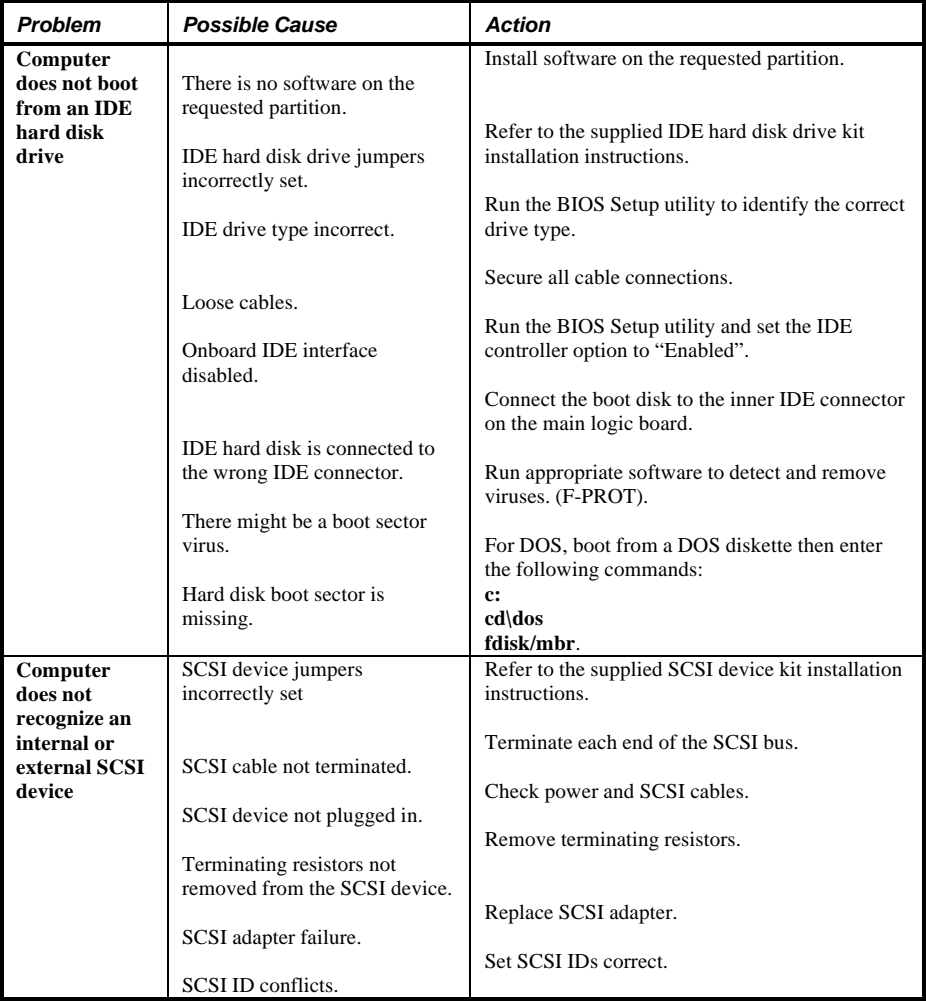

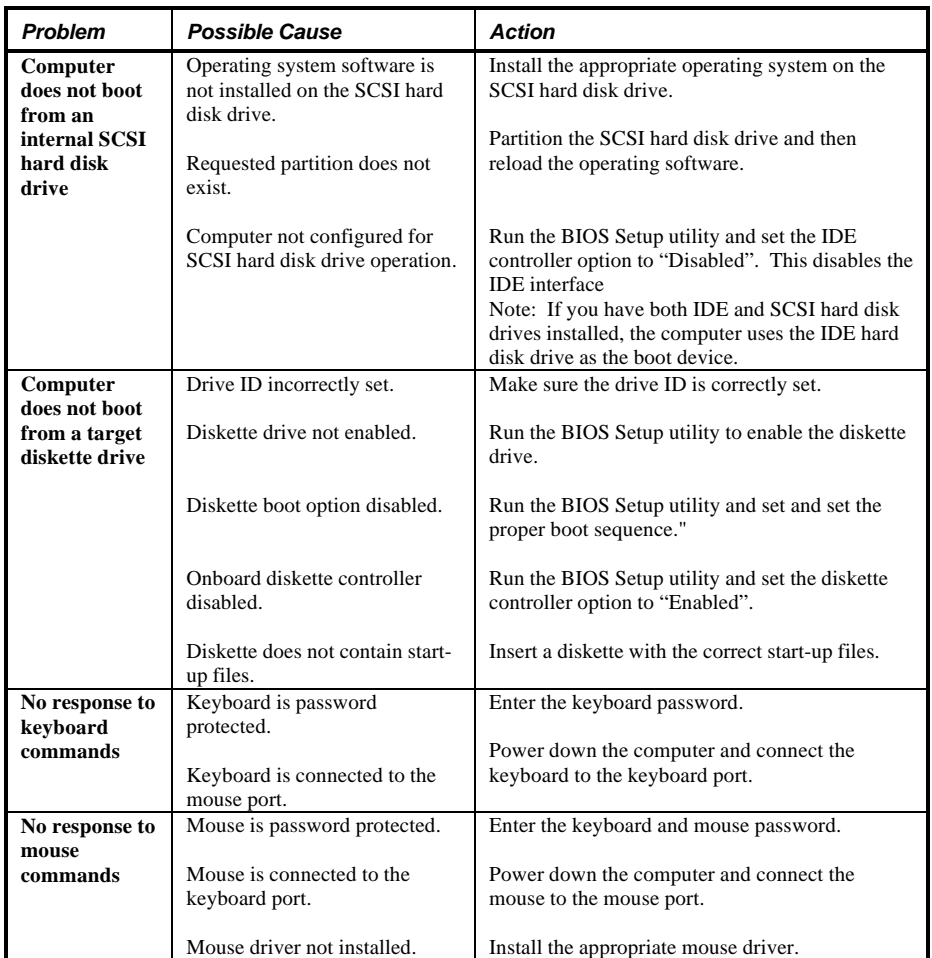

#### **Computer Troubleshooting (continued)**

## Disk Drive Troubleshooting

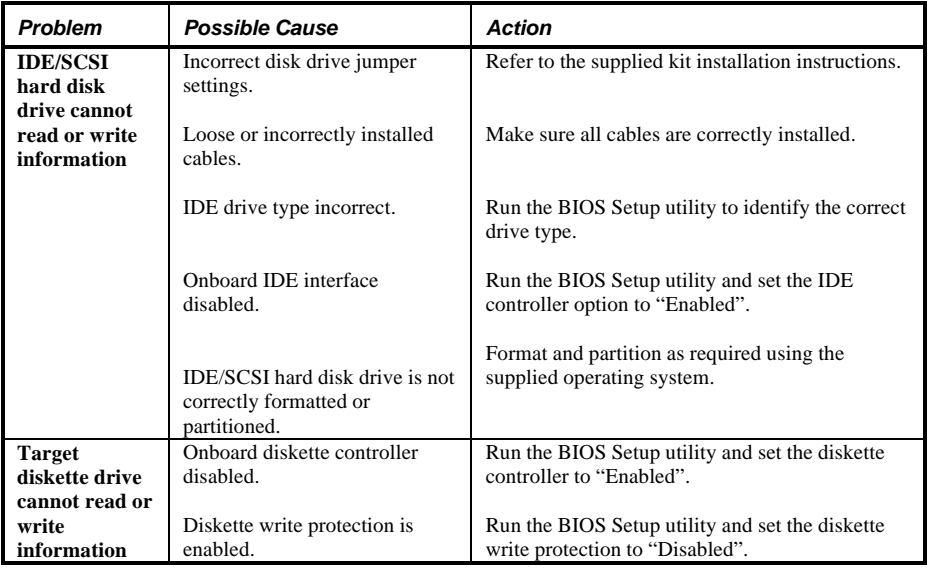

### Network Interface Troubleshooting

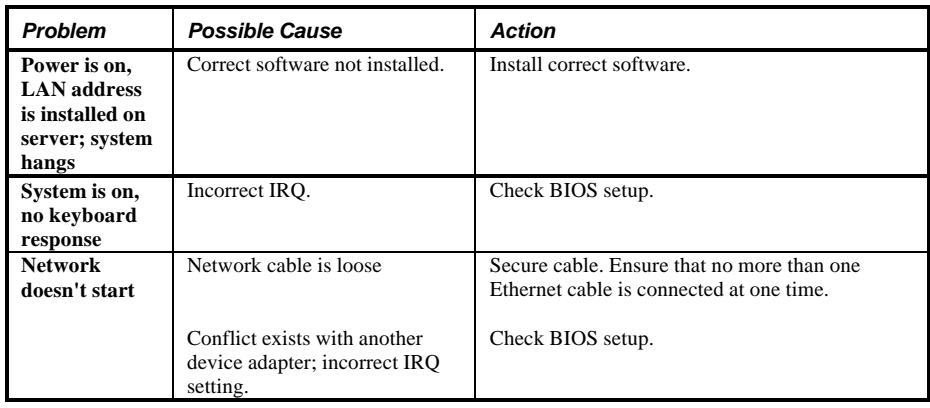

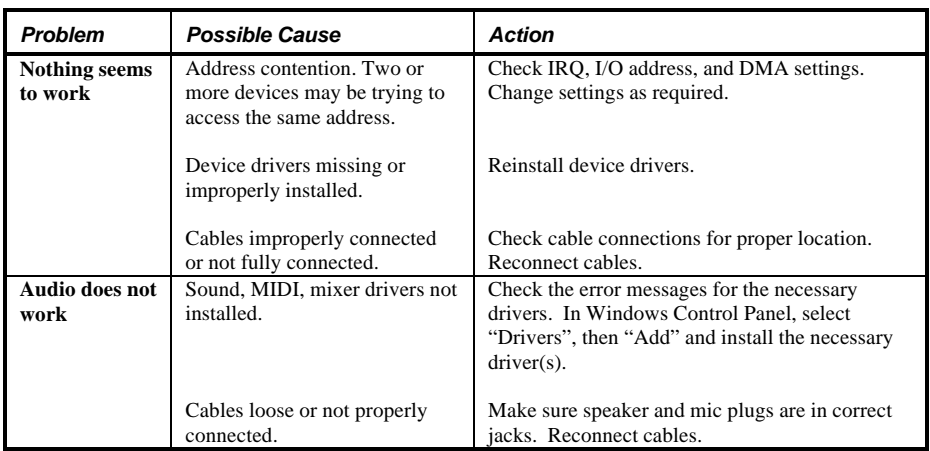

# Audio Troubleshooting
## Monitor Troubleshooting

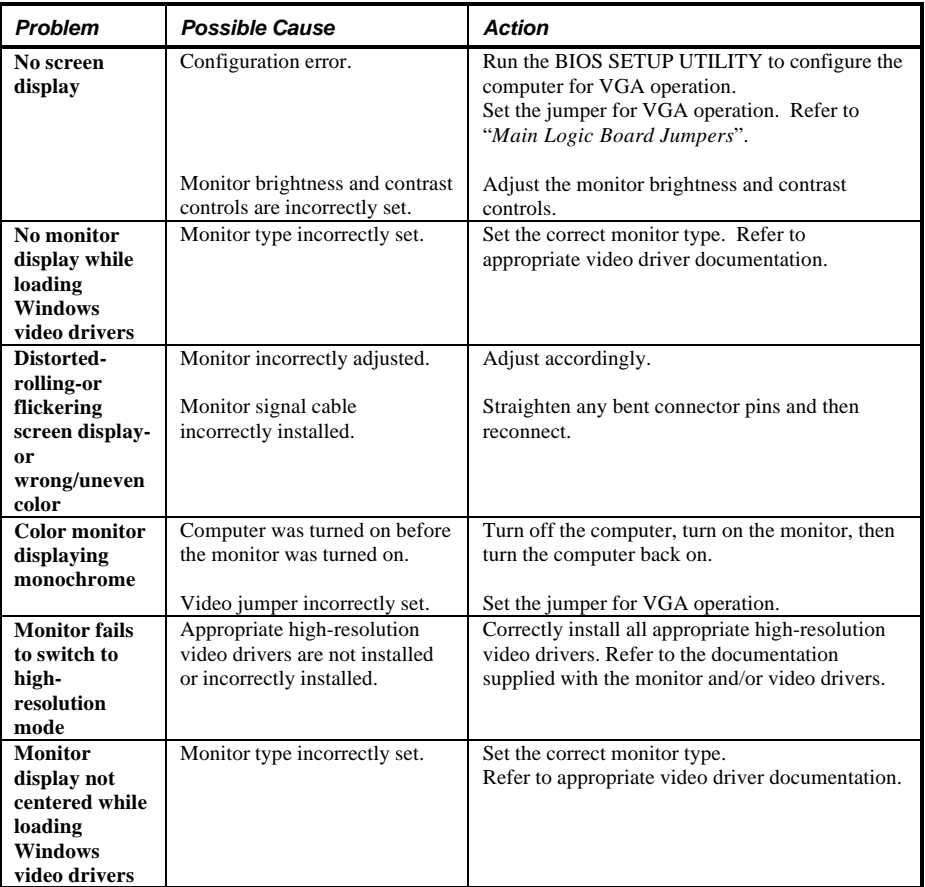

**L**

## QAPlus/FE Error Messages

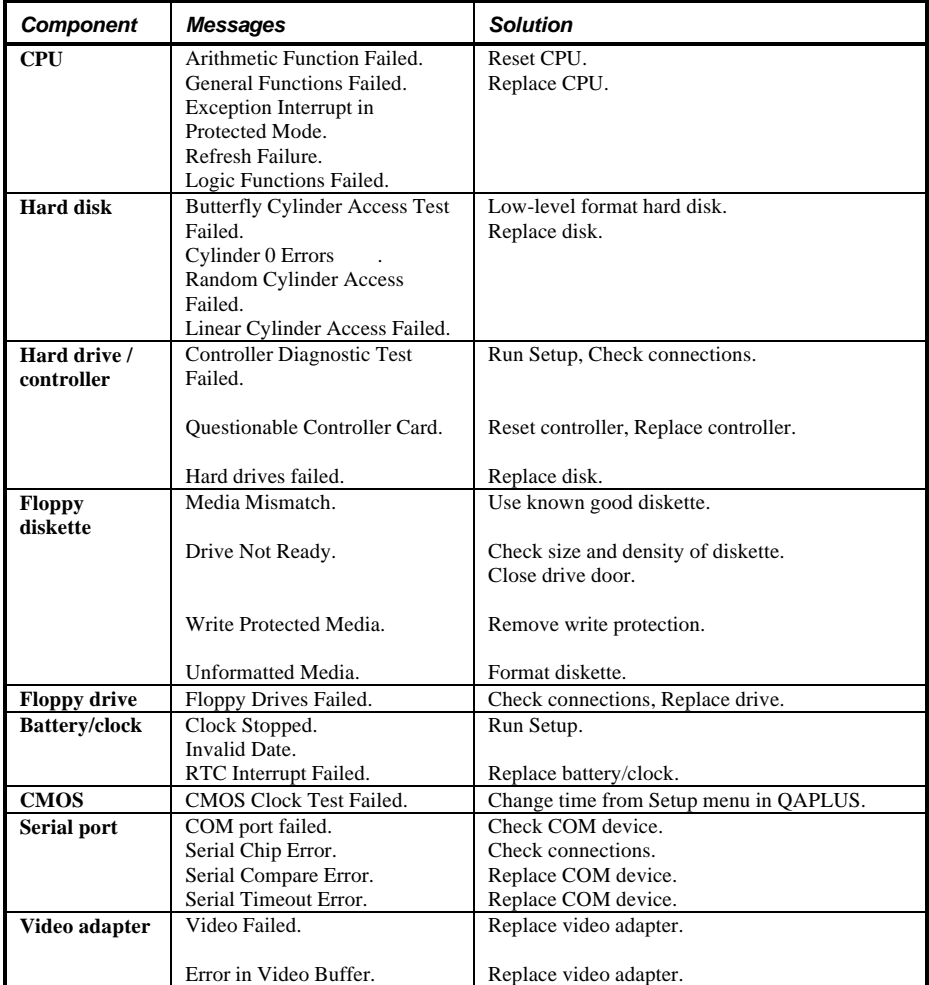

# Chapter 5 Device Mapping

This section provides a series of tables listing mapping and address information related to computer memory and various main logic board devices (keyboard controller, interrupt controller, DMA controller, etc.).

The computer's memory and address locations are allocated at the factory to operate within a standard PC environment. However, due to the number of optional devices and/or expansion boards that are available, sometimes memory and address locations need to be changed. For example, some network expansion boards require a specific memory location. If that location is already allocated, a memory conflict results and the expansion board will not operate as expected. Note that some memory, I/O and interrupt locations can be changed using the BIOS Setup utility.

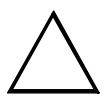

#### **CAUTION**

**Before changing any memory or address location, refer to the documentation supplied with the optional device, expansion board, or software application and make sure adequate information is available.**

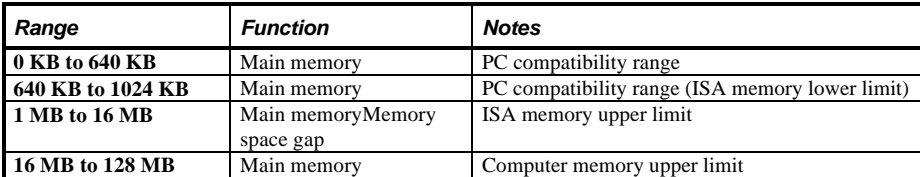

#### **CPU Memory Address Map (Full Range)**

### I**/O Address Map**

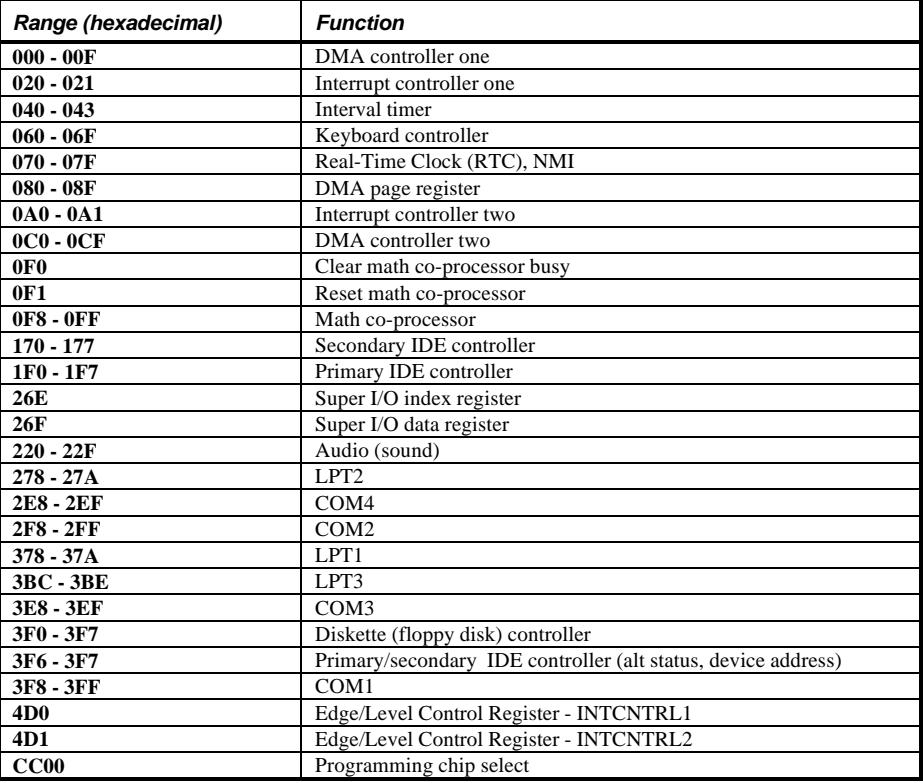

### **Computer Interrupt Levels**

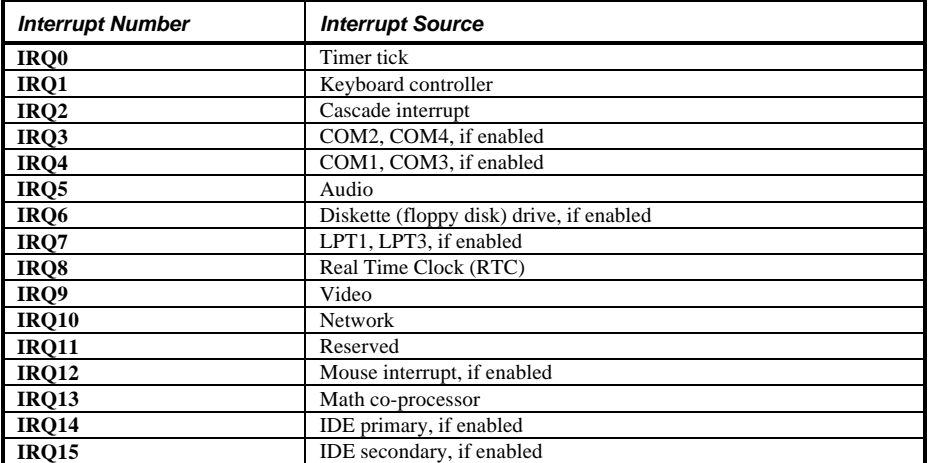

### **DMA Channel Assignment**

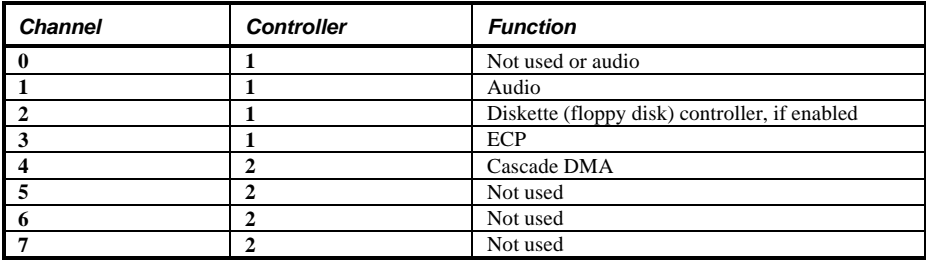

# Chapter 6 Pass / Fail Criteria

As Final Acceptance Test the following tests should be run to meet the Pass/Fail criteria:

- **1) Successful Completion of the POST tests.**
- **2) Successful Completion of the following QAPLUS/fe module tests (one pass):**
- System Board (All Tests)
- Memory (All Tests)
- Video (All Tests)
- ♦ Hard Disk (All Tests, except: Sequential write/read and
	- Sequential write/random read **(Destructive Tests !!)**)
- ♦ Floppy Disk (All Tests)
- Keyboard (All Tests)
- COM Ports (All Tests)
- LPT Ports (All Tests)
- Pointer device (All Tests)
- **3) Successful Bootstrap of the on the computer installed Operating System.**

Operating Systems Supported:

- ◊ MS-DOS version 6.22. and earlier
- ◊ Windows 3.11
- ◊ Windows 95
- ◊ Windows NT Workstation
- ◊ OS/2 version 3.0. Warp
- ◊ SCO UNIX Version 3.2.4
- ◊ Novell Netware 3.12 client

Remove any software that was put on the hard drive to enable repair of the system before shipping.

When completed carefully clean outside of unit with cleaning solution.

# Appendix A Services Notes

This appendix contains the current *Service Notes* for the CELEBRIS GL & GL<sup>ST</sup> product line.

### Recommended Tools

The following tools will be needed for servicing Digital PC systems. Note that test equipment must be in calibration.

- Multimeter  $(4 \frac{1}{2} \text{ digit})$
- A philips screwdriver
- An antistatic wrist strap

#### **Other Needed Materials**

Cleaning agent should be an all purpose cleaner that is used in-house.

### **Required Special Tools**

None.

#### **Remedial Diagnostic Test Software**

♦ *QAPLUS/fe* , PC Advanced Diagnostic Software, latest version. *Partnumber : 22-00908-06*

#### **Recommended Virus Detection and Cleanup Software**

F-PROT, Virus Detection and Cleanup Software, latest version. **Network locations:** North America, South America, Australia and New Zealand:

*MINOTR::USER6:[VIRUS.F-PROT}*

Europe, Africa, Middle and Far East: *VARDAF::EUROPUB:[VIRUS\_SCANNER.F-PROT]*

## ECO/FCO Information

#### **BIOS version information**

Refer to the Digital DECpc Bulletin Board Support , for the latest information on BIOS upgrades

#### **Network locations:**

North America, South America, Australia and New Zealand: *PCBUHD::DKB300:[WC30.BBSFILES]*

Europe, Africa, Middle and Far East: *SUTRA::D6:[PUBLIC]*.

# Appendix B Useful Information

### Related Documentation

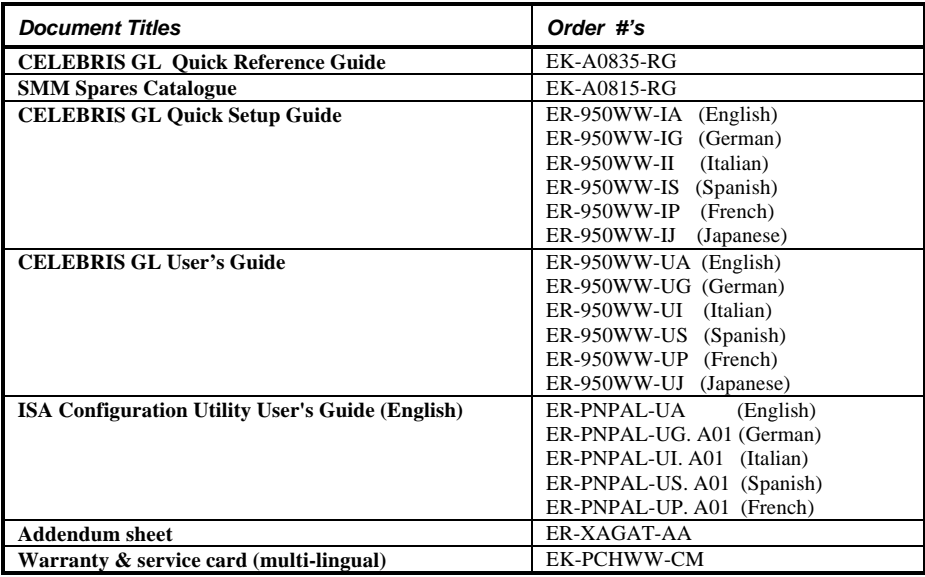

### On-Line Bulletin Boards

The most current product information and technical support is also available on line. The most current device drivers, Setup diskettes and technical tips can be found on all of these bulletin boards.

#### ♦ *DECpc Bulletin Board Server*

DECpc BBS provides an easy-to-use, menu-driven bulletin board providing on-line access to the latest PC product information, device drivers, shareware and freeware.

For access to the DECpc BBS, dial : **xx33 9260312**

*Network Location for ;*

North America, South America, Australia and New Zealand *PCBUHD::DKB300:[WC30.BBSFILES]*

Europe, Africa, Middle and Far East: *SUTRA::D6:[PUBLIC]*.

# Document Feedback

If you have comments on the contents or layout of this document we highly appreciate your feedback. We will do our best to make this document a valuable support to your service efforts for Digital. Please fill -out the reader feedback form and send or fax it to:

#### **Digital Equipment Parts Center b.v. Att: MCS Logistics Engineering Call Desk P.O. Box 6774 6503 GG Nijmegen Holland**

If you have questions about this document please do not hesitate to get in contact with our Call Desk. The number is:

#### **Phone: xx31-24-3529666**

**Fax: xx31-24-3563106**